### 25. МЕТОДИКА ПОВЕРКИ

 $P 2$ ) 1105

### 25.1. Общие сведения

25.1.1. Настоящий раздел устанавливает методы и средства первичной и периодической поверок прибора. Порядок поверки определяется ГОСТ 8.513-84.

25.1.2. Периодичность поверки в соответствии с ГОСТ 8.002-71 устанавливается:

для приборов, подлежащих государственной поверке, - органами государственной метрологической службы;

для приборов, подлежащих ведомственной поверке, - органами ведомственной метрологической службы.

Рекомендуемая предприятием-изготовителем периодичность поверки - один раз в год.

25.2. Операции и средства поверки

25.2.1. При проведении поверки должны быть выполнены следующие операции и применены средства поверки с характеристиками, указанными в таблице 25.1.

Таблица 25.1.

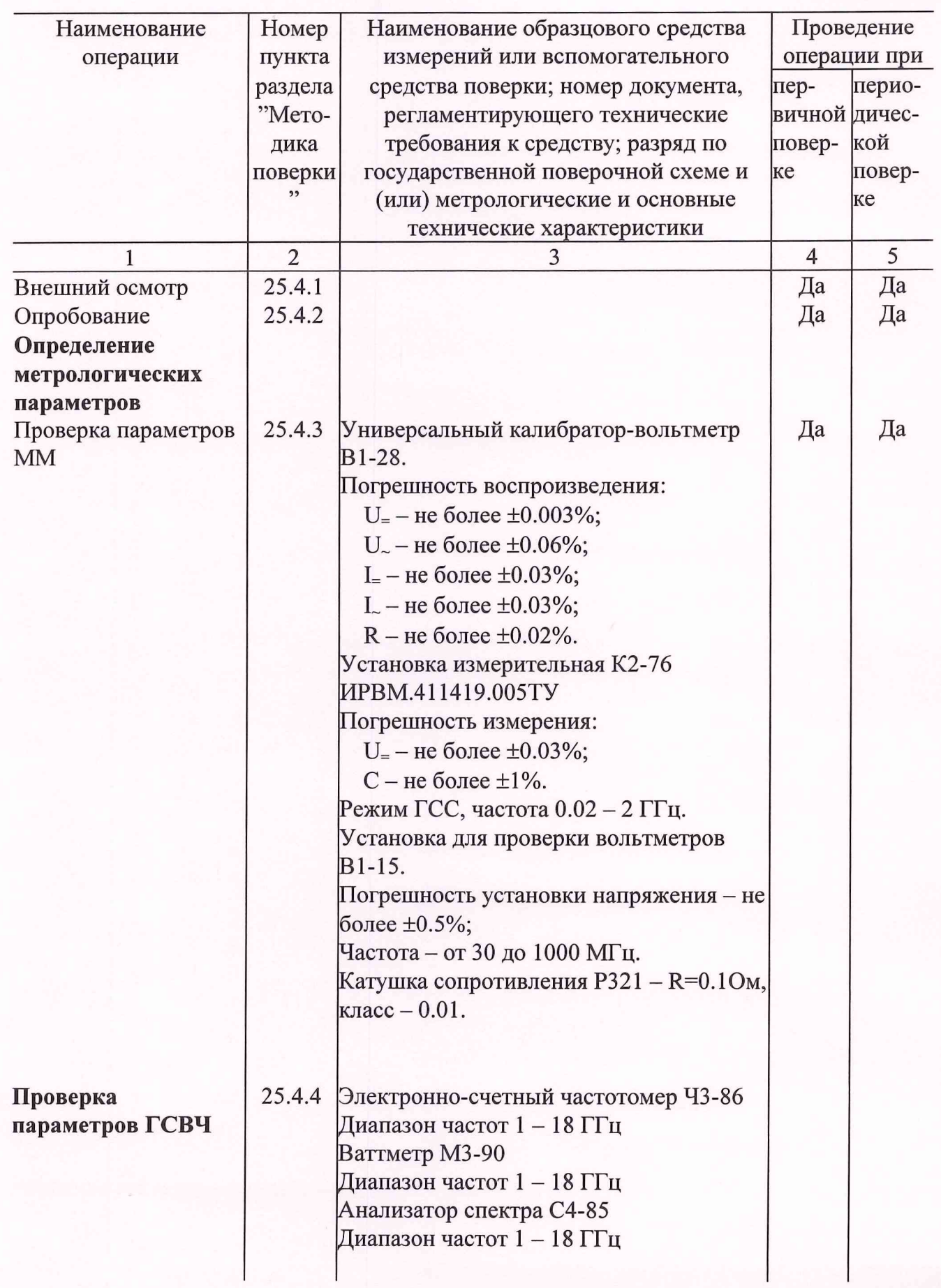

 $\frac{1}{\sqrt{2}}$ 

Продолжение табл. 24.1

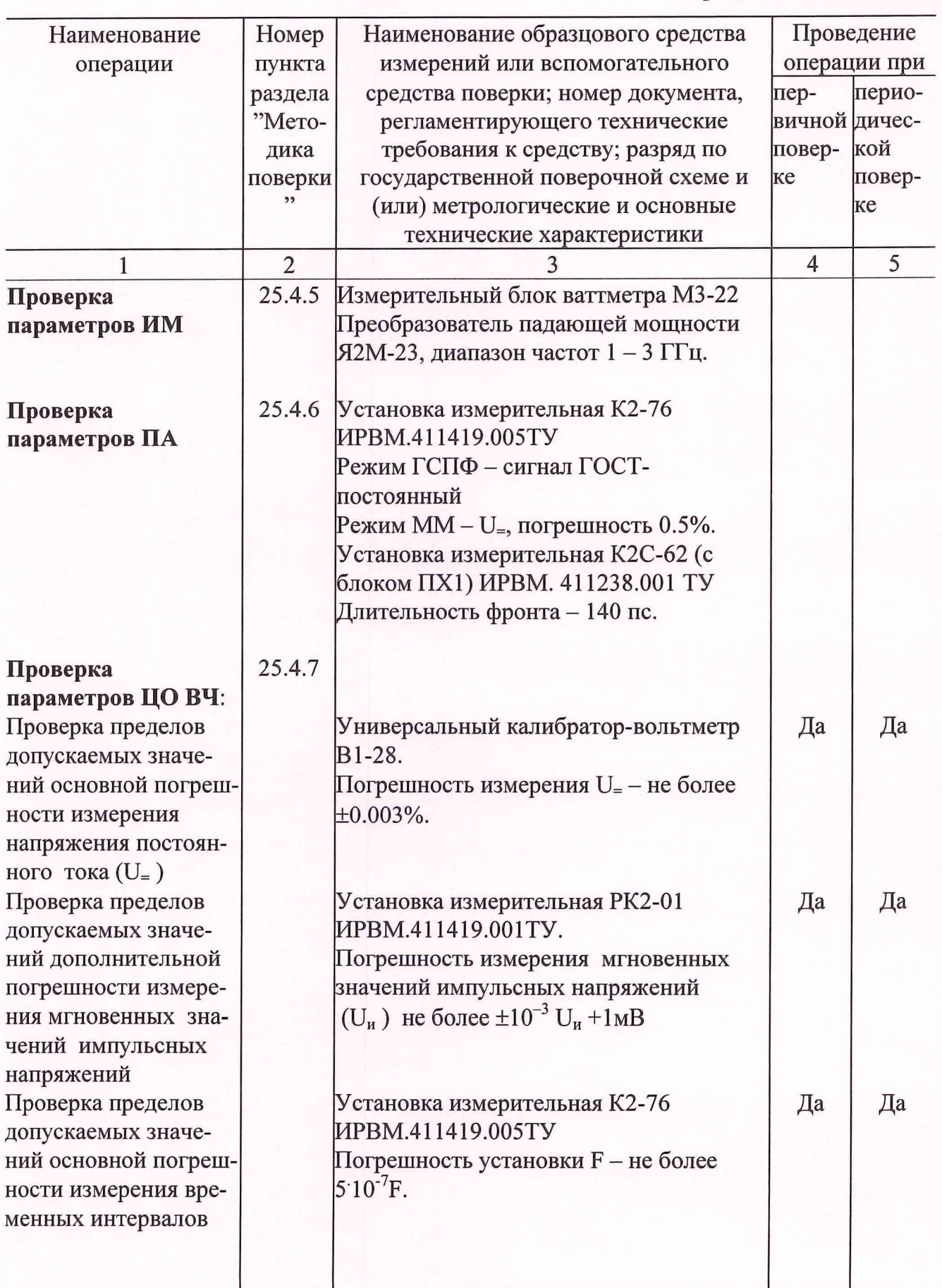

 $-5-$ 

Продолжение табл. 24.1

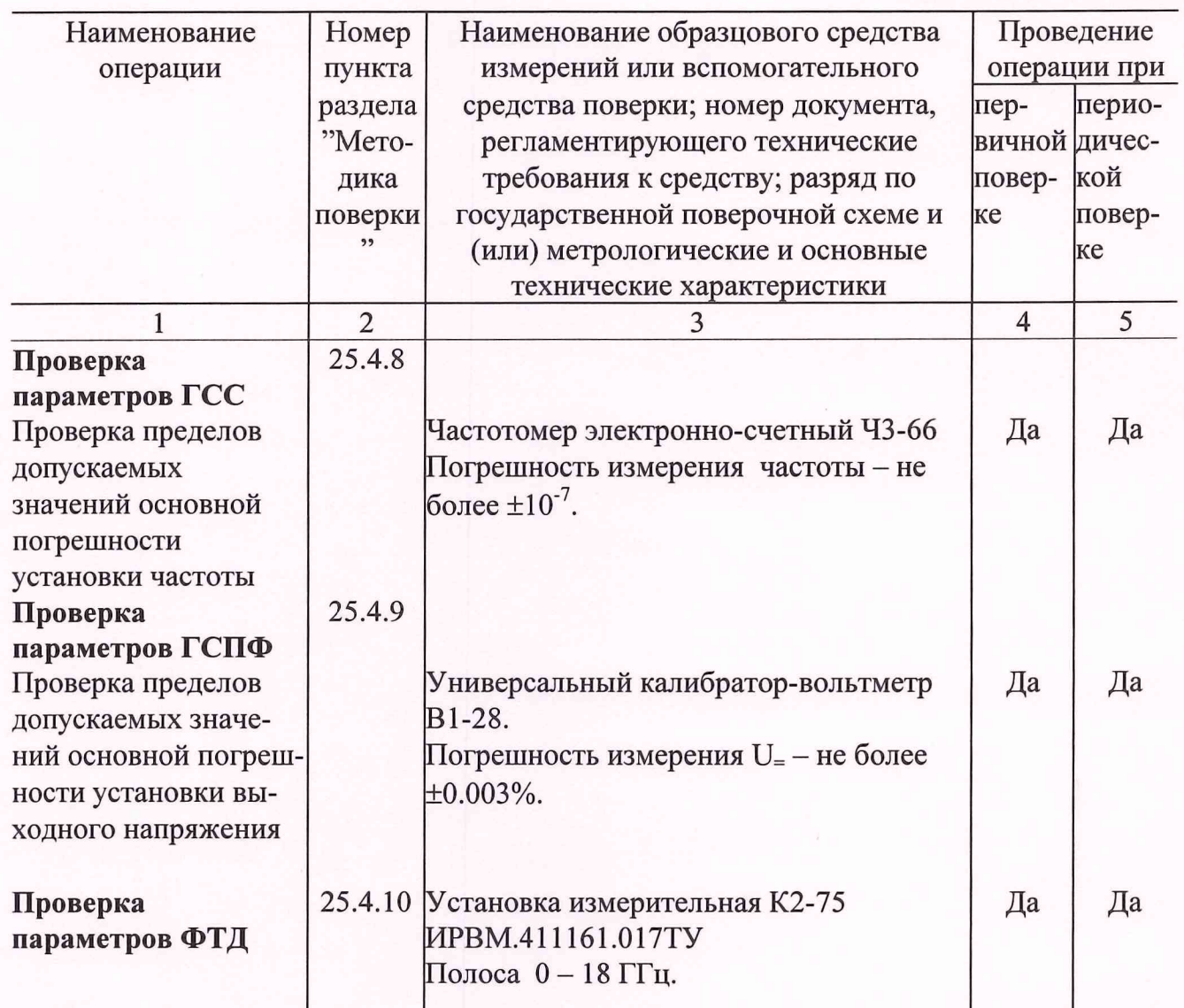

 $\overline{a}$ 

 $\overline{a}$ 

 $\overline{a}$ 

25.3. Условия поверки и подготовка к ней

25.3.1. При проведении операций поверки должны соблюдаться следующие условия:

температура окружающей среды (20 ± 5)°С;

относительная влажность воздуха  $(65 \pm 15)\%$ ;

атмосферное давление (100  $\pm$  4) кПа (750  $\pm$  30 мм рт.ст.);

напряжение сети питания (220  $\pm$  4,4) В частотой (50  $\pm$  1) Гц.

Примечание. Допускается проведение поверки в условиях, реально существующих в лаборатории, цехе, отличающихся от нормальных, если они не выходят за пределы рабочих условий на прибор и на средства применяемые при поверке.

25.3.2. В помещении, в котором проводится поверка, не должно быть источников сильных электрических и магнитных полей, а также механических вибраций и сотрясений, которые могут повлиять на результат измерений.

25.3.3. Перед проведением операций поверки необходимо выполнить подготовительные работы, оговоренные в разделе 10 "Подготовка к работе", а также проверить включение присоединительных устройств.

25.4. Проведение поверки

25.4.1. При проведении внешнего осмотра прибора проверить:

комплектность прибора согласно разделу "Комплектность поставки" формуляра; состояние лакокрасочных и гальванических покрытий;

отсутствие механических повреждений по причине некачественного упаковывания и транспортирования.

Приборы, имеющие дефекты, бракуются и направляются в ремонт.

25.4.2. Опробование прибора для оценки его исправности производить в следующем порядке.

Запустите программу мультиметра "УИ К2-76/2 ММ".

Проверьте функционирование ММ в режиме измерения постоянного напряжения с использованием выходных калибрационных напряжений (разъем ВУ ММ). Подавая с помощью кабеля НЧ ("К2-76/2 К17 ММ") на вход " $\bigoplus$  0-0.3 kV U<sub>=</sub>" ММ калибрационные напряжения 1 В, -1 В, 2.5 В, проверьте функционирование ММ на всех пределах измерения.

Проверьте функционирование ММ в режиме измерения сопротивлений (R). Закорачивая входные щупы ММ, проверьте возможность корректировки нуля с помощью кнопки  $|\Psi|$ .

Соединив с помощью измерительного щупа вход " $\bigoplus R$  " и " $\bigoplus$  0.3-1 kV U=", измерьте на пределе 10 МОм входное сопротивление ММ для режима U=. Измеренное значение должно быть  $\approx 10$  MOм.

Дальнейшее опробование ММ проводите совместно с ГСПФ. Запустите программу ГСПФ "УИ К2-76/2 ГСПФ".

Соедините выход ГСПФ " $\bigoplus$  ВЫХОД" со входами " $\bigoplus$  0- 0.3 kV U=" и " $\bigoplus$  0 " ММ с использование перехода Э2-114/3 и кабеля ВЧ "К2-76/2 К5".

Установите в ГСПФ режим **Стандартный сигнал, ГОСТ - постоянный .**

Установите значение выходного напряжения ГСПФ - 1 В и измерьте его с помощью ММ.

Установите в ГСПФ режим **Стандартный сигнал, ГОСТ - гармонический,** частоту 1 кГц и амплитуду 1.41 В. Измерьте значение выходного напряжения ГСПФ с помощью ММ в режиме U. НЧ. Результат измерения должен быть  $\approx 1B$ .

Опробование ГСС проводите совместно с ЦО ВЧ.

Запустите программу "УИ К2-76/2 ЦО ВЧ". Проведите балансировку нуля и Y-калибровку. Проведите калибровку задержки (D) и Х-калибровку ЦО ВЧ.

Запустите программу "УИ К2-76/2 ГСС". Установите в ГСС – режим ГВЧ, частоту выходного сигнала – 1 $\Gamma\Gamma$ ц, амплитуду – 1 В.

Подайте выходной сигнал ГСС на вход канала 1 ЦО ВЧ (стробоскопического смесителя). Соедините выход синхросигнала " $\ominus$  Fc " ГСС со входом запуска " $\ominus$  ЗАП НЧ " ЦО ВЧ. Установите К<sub>о</sub> ЦО ВЧ – 0.2 В/дел и К<sub>р</sub> – 1 нс/дел., число точек N<sub>T</sub> – 1024, запуск - Ждущий+. Наблюдайте изображение сигнала. Подстройте, при необходимости, уровень запуска для получения устойчивого изображения сигнала.

Проверьте соответствие установленного значения амплитуды и частоты выходного сигнала ГСС и изображения сигнала на экране ЦО ВЧ.

Включите режим ГНЧ, установите частоту – 10 МГц и амплитуду – 0.5 В.

Произведите аналогичные измерения.

Опробование режима ГСВЧ и ПА проводите с помощью ЦО ВЧ.

Запустите программу "УИ К2-76/2 ГСВЧ" и "УИ К2-76/2 ПА".

-8-

Используя тройник (Тр-2) из комплекта прибора подайте выходной сигнал ГСВЧ на вход канала 1 ЦО ВЧ через ПА, а также на вход синхронизатора СВЧ (из комплекта прибора), подключенного ко входу "ЗАПУСК НЧ" ЦО ВЧ.

Изменяя частоту выходного сигнала ГСВЧ, а также заменяя "Генераторы СВЧ'' проверьте работу ГСВЧ во всем диапазоне частот.

При необходимости подстраивайте уровень запуска ЦО ВЧ для получения устойчивого изображения сигнала.

Изменяя ослабление ПА (включение и выключение соответствующих ячеек ослабления) убедитесь в работоспособности ПА.

25.4.3. Проверка параметров ММ

25.4.3.1. Проверку диапазонов и погрешностей измерения напряжения постоянного тока (п.3.1.1) проводят в следующем порядке, используя калибратор В1-28.

Подают с выхода калибратора В 1-28 на вход прибора постоянное напряжение, соответствующее указанному в графе "Проверяемая точка" табл.25.2 для всех проверяемых точек на всех пределах измерения и производят измерение.

Таблица 25.2

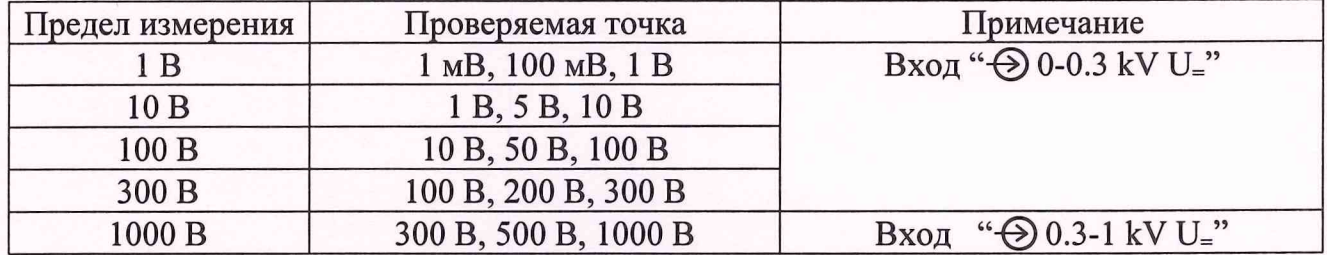

Результаты проверки считают удовлетворительными, если выполняются требования п.3.1.1.

25.4.3.2. Проверку диапазонов и погрешностей измерения силы постоянного тока (п.3.1.2) проводят в следующем порядке, используя калибратор В1-28.

Подают с выхода калибратора В 1-28 на вход прибора постоянный ток, соответствующий указанному в графе "Проверяемая точка" табл.25.3 для всех проверяемых точек на всех пределах измерения и производят измерение.

Таблица 25.3

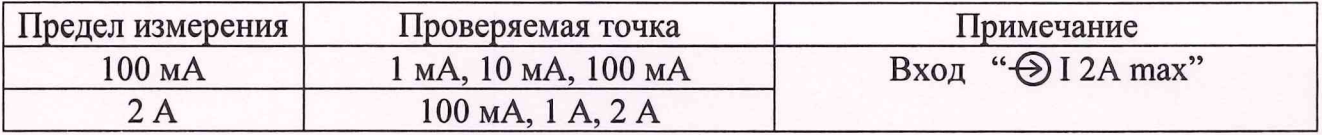

Результаты проверки считают удовлетворительными, если выполняются требования п.3.1.2.

25.4.3.3. Проверку диапазонов и погрешностей измерения сопротивления постоянному току в диапазоне от 1 ОМ до 10 МОм (п.3.1.3) проводят в следующем порядке, используя калибратор В 1-28.

Устанавливают в калибраторе В1-28 в режиме воспроизведения сопротивлений значение сопротивления, соответствующие указанному в графе "Проверяемая точка" табл.25.4 для всех проверяемых точек на всех пределах измерения и производят измерение.

Таблица 25.4

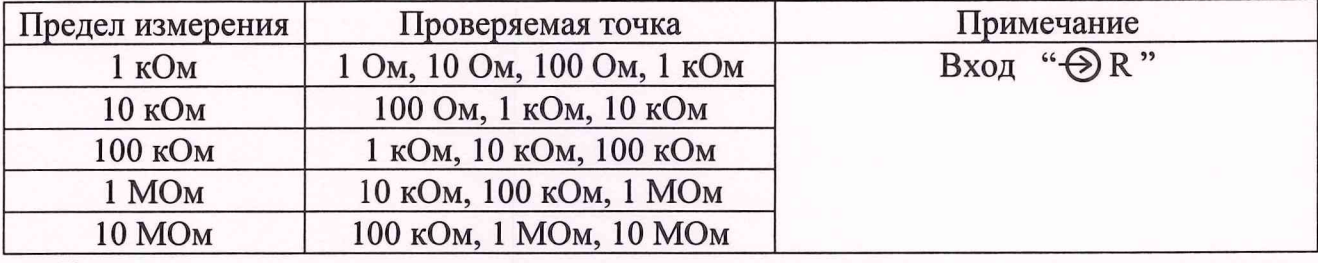

Возможность тестирования р-n переходов проверяется в режиме измерения сопротивления R вход R на пределе 1 кОм

Устанавливают в калибраторе В 1-28 значение сопротивления 1 кОм. Измеряют с помощью установки К2-76 в режиме U= падение напряжения на измеряемом сопротивлении.

Сравнивают измеренное значение напряжения с индицируемым на панели **Функции** проверяемого ММ. Проверяют соответствие индицируемого значения тока.

Результаты проверки считают удовлетворительными, если выполняются требования п.3.1.3.

25.4.3.4. Проверку диапазонов и погрешностей измерения напряжения переменного тока НЧ (п.3.1.4) проводят в следующем порядке, используя калибратор В1-28.

Подают с выхода калибратора В 1-28 на вход прибора переменное напряжение, соответствующее указанному в графе "Проверяемая точка" табл.25.5 на частотах, указанных в графе "Частота выходного сигнала В 1-28" для всех проверяемых точек на всех пределах измерения и производят измерение.

## Таблица 25.5

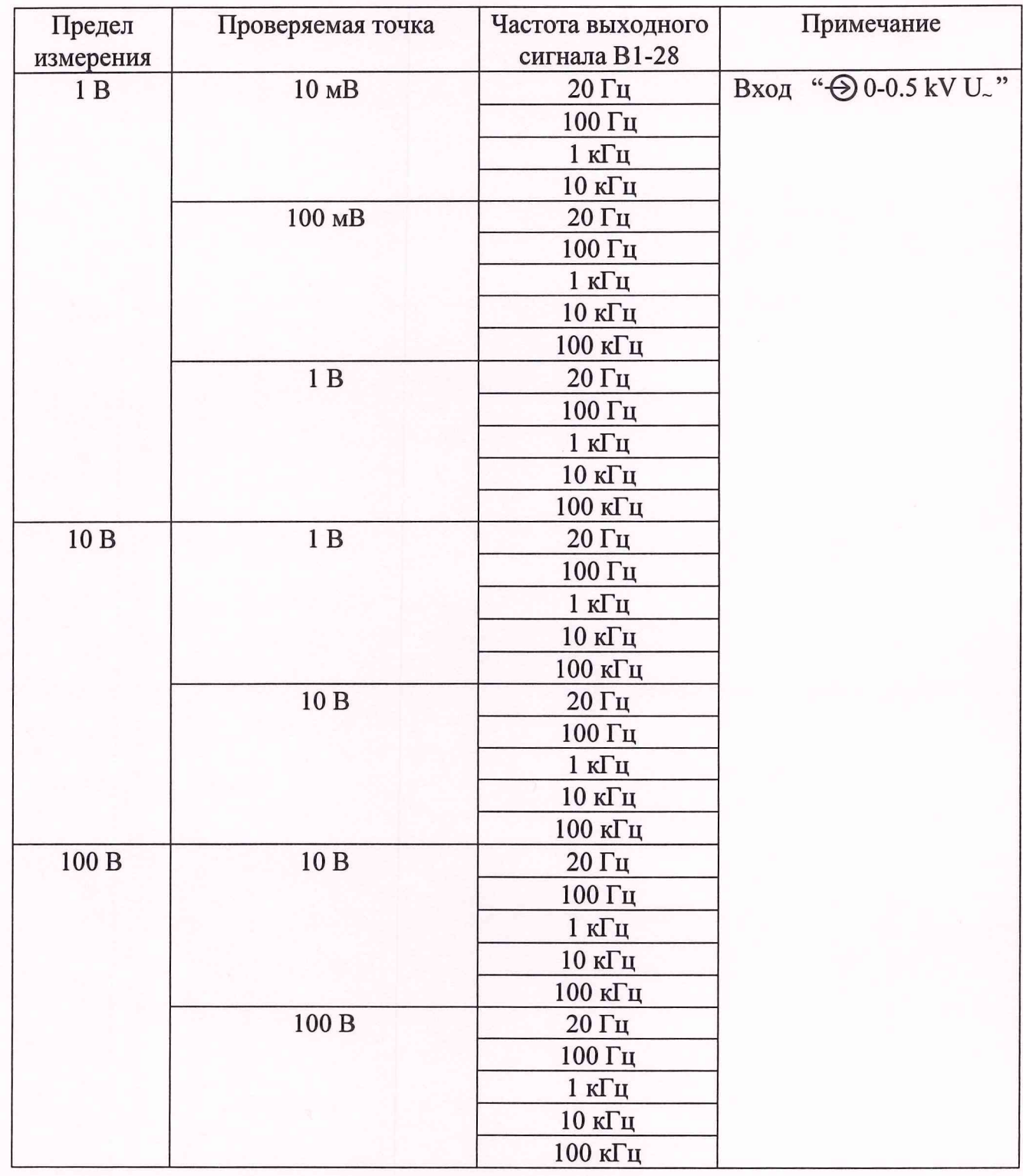

Продолжение табл. 25.5

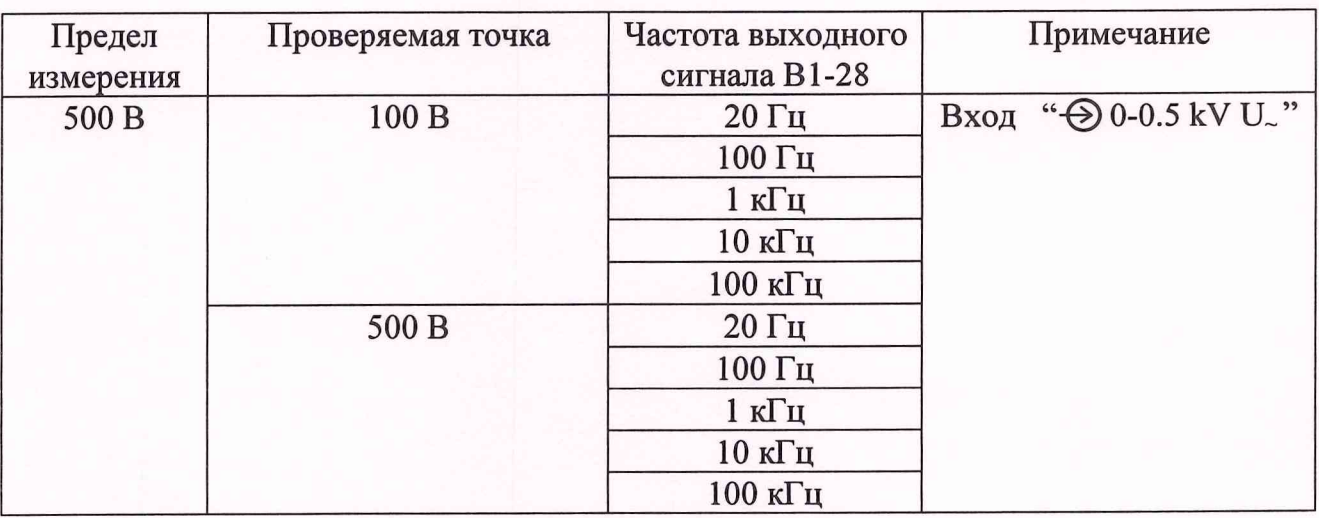

Результаты проверки считают удовлетворительными, если выполняются требования п.3.1.4.

25.4.3.5. Проверку диапазонов и погрешностей измерения переменного тока (п.3.1.5) проводят в следующем порядке, используя калибратор В1-28.

Подают с выхода калибратора В 1-28 на вход прибора переменный ток, соответствующий указанному в графе "Проверяемая точка" табл.25.6 на частотах, указанных в графе "Частота выходного сигнала В 1-28" для всех проверяемых точек на всех пределах измерения и производят измерение.

Таблица 25.6

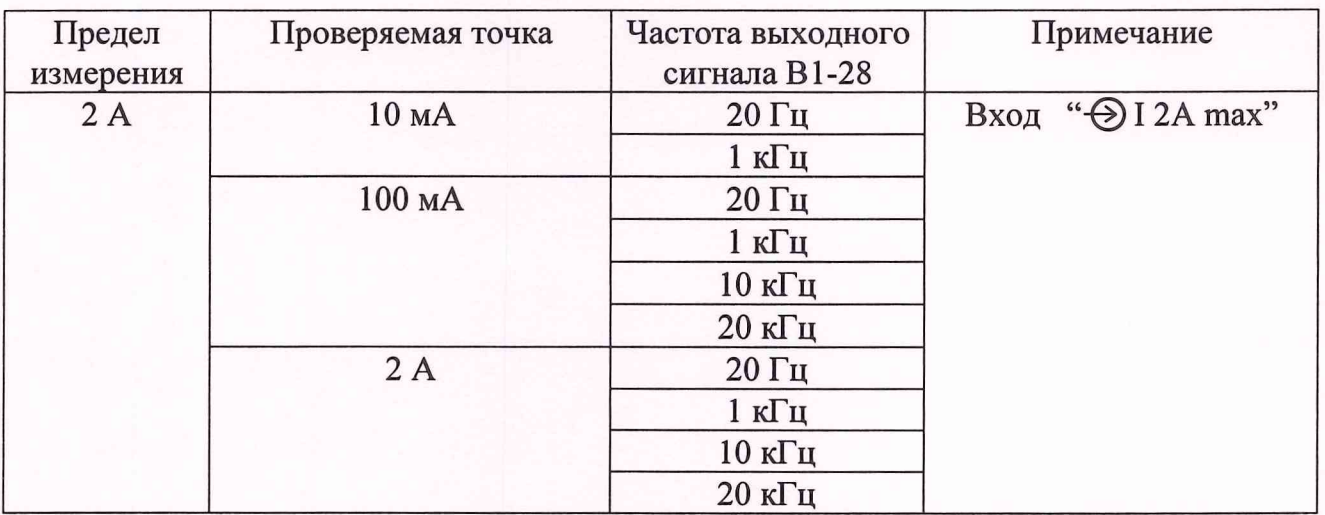

Результаты проверки считают удовлетворительными, если выполняются требования п.3.1.5.

25.4.3.6. Проверку диапазонов и погрешностей измерения напряжения переменного тока ВЧ (п.3.1.6) проводят в следующем порядке, используя калибратор В1-28 в диапазоне частот от 50 кГц до 100 кГц и В1-15 в диапазоне частот от 30 МГц до 1 ГГц.

Подают с выхода калибратора на вход ВЧ-пробника проверяемого мультиметра переменное напряжение, соответствующий указанному в графе "Проверяемая точка" табл.25.7 для всех проверяемых точек на всех пределах измерения и производят измерение.

Таблица 25.7

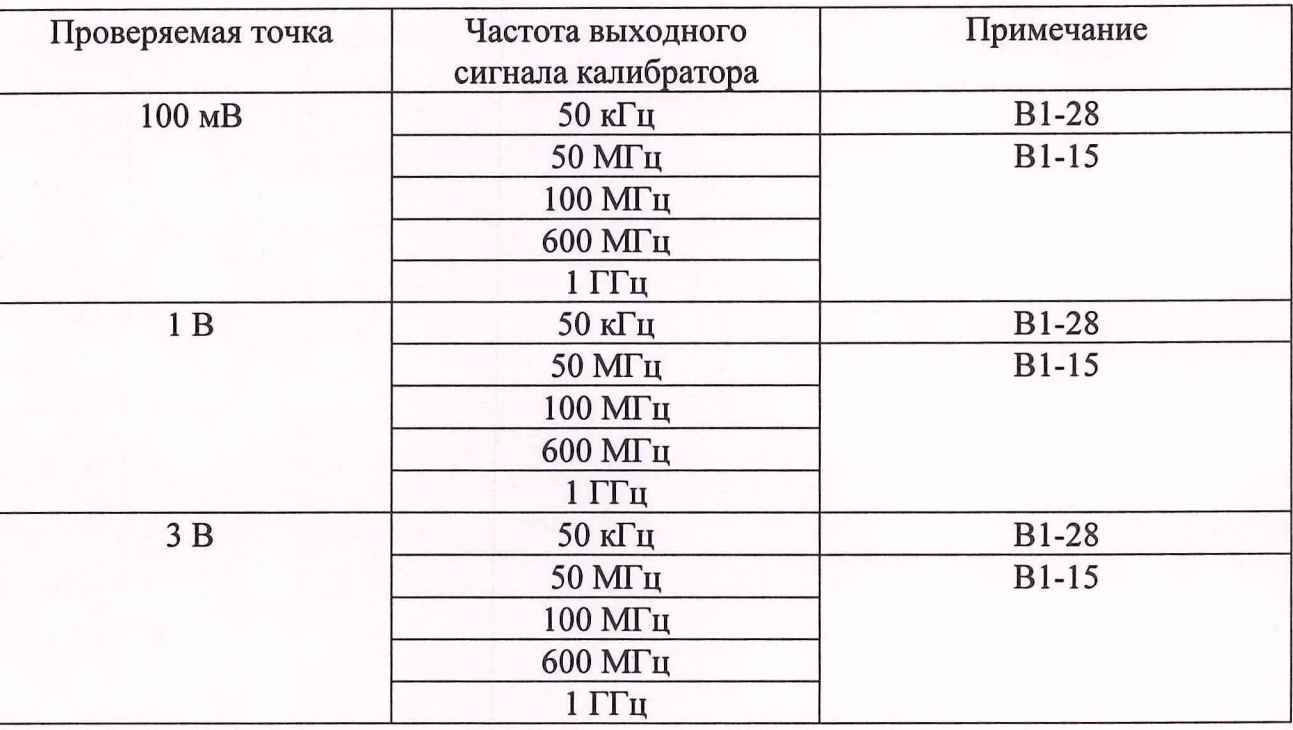

Результаты проверки считают удовлетворительными, если выполняются требования п.3.1.6.

25.4.3.7. Проверку диапазонов и погрешностей измерения сопротивления постоянному току в диапазоне от 0.1 ОМ до 100 Ом (п.3.1.7) проводят в следующем порядке, используя калибратор В 1-28 и катушку сопротивления Р321 (0.1 Ом).

Устанавливают в калибраторе В 1-28 в режиме воспроизведения сопротивлений значение сопротивления, соответствующие указанному в графе "Проверяемая точка" табл.25.8 для всех проверяемых точек и производят измерение сопротивления с использованием кабеля НЧ "К2-76 К14 ММ".

Таблица 25.8

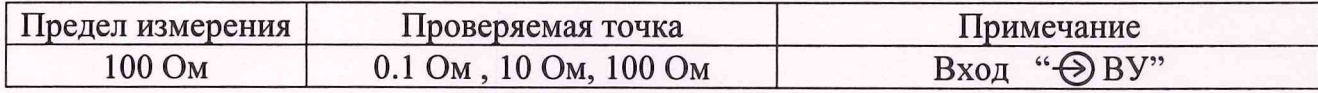

Проводят измерение сопротивления катушки Р321.

Результаты проверки считают удовлетворительными, если выполняются требования п.3.1.7.

25.4.3.8. Проверку выходных напряжений (п.3.1.11) проводят по следующей методике.

К розетке " $\bigoplus$  ВУ" подключают кабель НЧ "К2-76 К17 ММ" и, с помощью универсального калибратора-вольтметра В 1-28, используемого в режиме измерения напряжения постоянного тока, измеряют напряжение на контактах 1 V, -1 V, 2.5 V.

Результаты проверки считают удовлетворительными, если измеренные значения соответствуют требованиям п. 3.1.11.

25.4.4. Проверку параметров ГСВЧ (п.3.2) проводят в следующем порядке.

Проверку диапазонов частот ГСВЧ, определение основной погрешности и дискретности установки частоты и кратковременной нестабильности частоты в режиме НГ проводят с помощью электронно-счетного частотомера 43-86.

Определение уровня выходной мощности, а также погрешности индикации значения максимальной выходной мощности проводят с помощью ваттметра поглощаемой мощности МЗ-90.

Уровень гармоник и субгармоник в режиме НГ проверяется с помощью анализатора спектра С4-85.

Проверку режима ЧМ проводят с помощью электронно-счетного частотомера 43-86 при подаче на вход ЧМ напряжения постоянного тока от установки измерительной К2- 76 в режиме ГСПФ - "ГОСТ постоянный".

Результаты проверки считать удовлетворительными, если выполняются требования п. 3.2.

25.4.5. Проверку параметров измерителя ваттметра поглощаемой мощности (п.3.3) проводят в следующем порядке.

Проверку параметров тракта проверяют с помощью панорамного измерителя КСВН Р2-83.

Проверку диапазона частот измеряемых сигналов, диапазона измеряемой мощности и пределов допускаемых значений основной погрешности измерения мощности производят косвенным методом с помощью калибратора СВЧ мощности и измерительного блока ваттметра М3-22.

 $-14-$ 

Используемьщ калибратор мощности - преобразователь падающей мощности Я2М-23 (диапазон частот  $1 - 3 \Gamma \Gamma \mu$ ).

Используемый генератор – К2-76, режим ГСС (диапазон частот  $0.02 - 2 \Gamma \Gamma \mu$ ).

Результаты проверки считают удовлетворительными, если измеренные значения соответствуют требованиям п. 3.3.

25.4.6. Проверку параметров ПА (п.3.4) проводят в следующем порядке.

Проверку ослабления ПА проводят при помощи установки измерительной К2-76 с использованием ее режимов "ГСПФ", "ММ", "ЦО НЧ", подавая на вход ПА импульсы или постоянное напряжение с ГСПФ и измеряя напряжение на выходе ПА при помощи "ЦО НЧ" или "ММ".

Проверку КСВН проводят при помощи измерителя КСВН Р2-83.

Проверку искажений испытательного импульса проводят при помощи установки измерительной К2С-62 с блоком ПХ1.

Результаты проверки считать удовлетворительными, если выполняются требования п. 3.4.

25.4.7. Проверка параметров ЦО ВЧ

25.4.7.1. Проверку пределов допускаемых значений основной погрешности измерения напряжения постоянного тока (п. 3.5.1.10) проводить в следующем порядке.

Собрать схему соединения приборов, представленную на рис.25.2.

Включить ГСПФ в режим: "Стандартный сигнал. ГОСТ постоянный.  $A<sub>B</sub> = 0$  В".

Включить последовательно кнопки главного меню панели **"УИ К2-76/2 ЦО ВЧ" - Обработка,** затем **"Параметры".** Выбрав на появившейся панели **"Параметры"** тип сигнала **"Постоянное напряжение"** и **"Источник данных - К1",** нажать кнопку **"ОК".** На появившейся затем панели " **Параметры К1"** табло **"Значение"** показывает величину измеренного ЦО ВЧ постоянного напряжения.

Установить на панели "У**И К2-76 ЦО ВЧ"** для канала **К1** значения Nyj 030 ф| 005 1 с целью уменьшения влияния на результаты измерений наводок и шумов.

Провести балансировку нуля канала К1, нажимая последовательно кнопки **"Калибровки"** и **"Балансировка нуля"** на панели **"УИ К2-76/2 ЦО ВЧ** ", а затем **"Канал 1"** и **"ОК"** на появившейся панели **"Балансировки нуля".** После сообщения об успешном завершении балансировки нажать соответствующую кнопку **"ОК"** в окне данного сообщения.

-15-

### Схема соединения приборов при проверке пределов допускаемых значений основной погрешности измерения напряжения постоянного тока

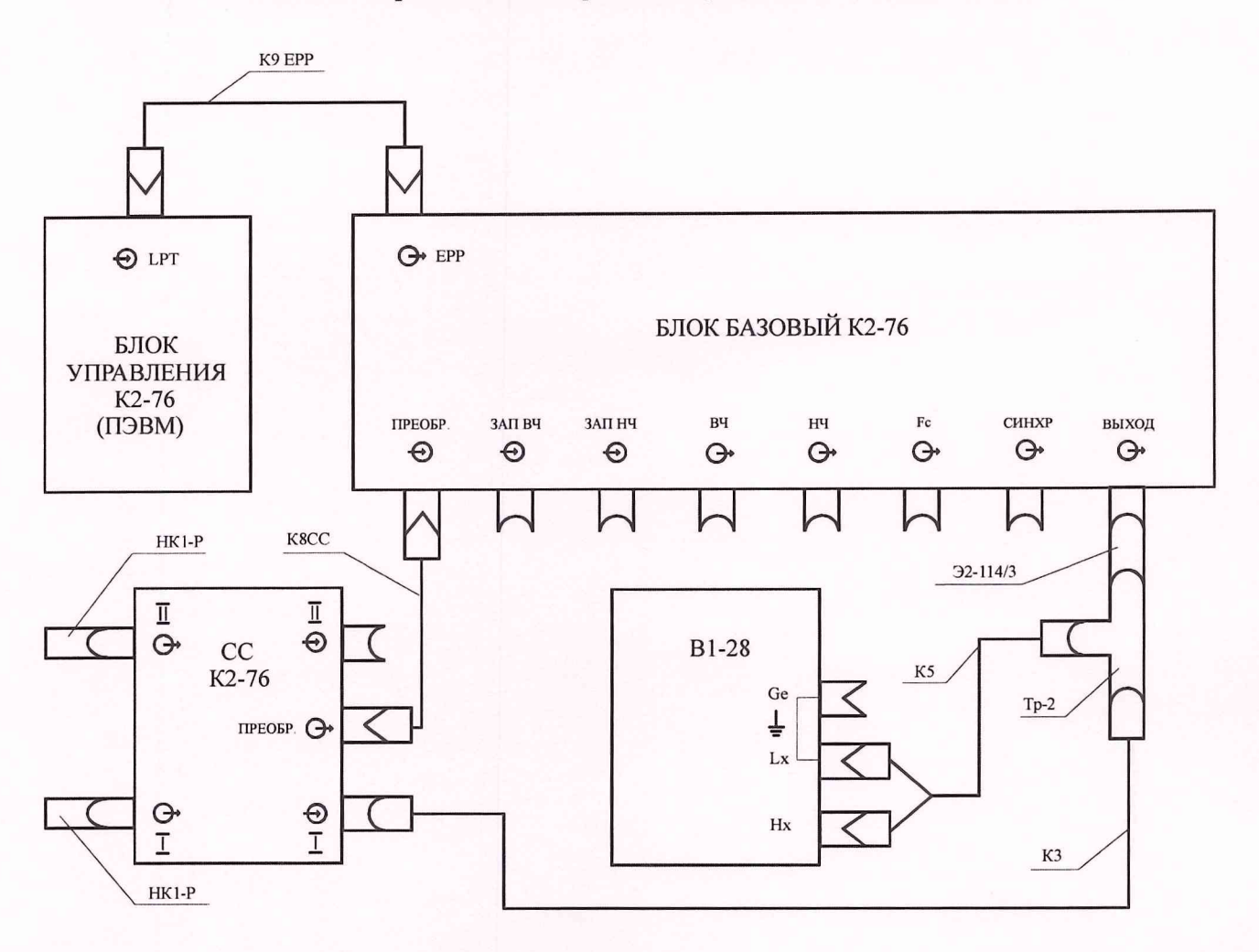

рис.25.1.

Провести калибровку по Y в следующем порядке.

Последовательно нажать кнопки **"Калибровки"** и **"Y-Калибровка"** на панели "УИ **К2-76 ЦО ВЧ/2 "** , а затем на кнопку **"ОК"** на панели **"Y-Калибровка".**

После успешного завершения калибровки нажать кнопку **"ОК"** в окне с данным сообщением.

Установить на панели " УИ К2-76/2 ГСПФ " режим " $A_B = 0.8 B$ ".

Произвести измерение данного напряжения вольтметром В1-28. Вычислить абсолютную погрешность измерения постоянного положительного напряжения как разность между показаниями вольтметра В 1-28 и показаниями табло **"Значение"** панели " Параметры  $K1$ ".

Установить на панели " УИ К2-76/2 ГСПФ" режим "А<sub>Б</sub> = - 0.8 В".

Произвести измерение данного напряжения вольтметром В 1-28 и вычислить абсолютную погрешность его измерения прибором.

Отсоединить кабель "КЗ" от разъема СС "→ I "и присоединить его к разъему СС  $\langle A \rangle$  II ". Произвести измерения для канала К2 в вышеуказанной последовательности (при балансировке нуля и калибровке Y устанавливать К2 в соответствующие табло).

Результаты проверки считать удовлетворительными, если абсолютная погрешность измерения прибором напряжения постоянного тока 0.8 В и минус 0.8 В не превышает 17 мВ.

25.4.7.2. Проверку пределов допускаемых значений дополнительной погрешности измерения мгновенных значений импульсных напряжений (п.3.5.1.11) проводить в следующем порядке.

Собрать схему соединения приборов, представленную на рис.25.2.

Схема соединения приборов при проверке пределов допускаемых значений дополнительной погрешности измерения мгновенных значений импульсных напряжений

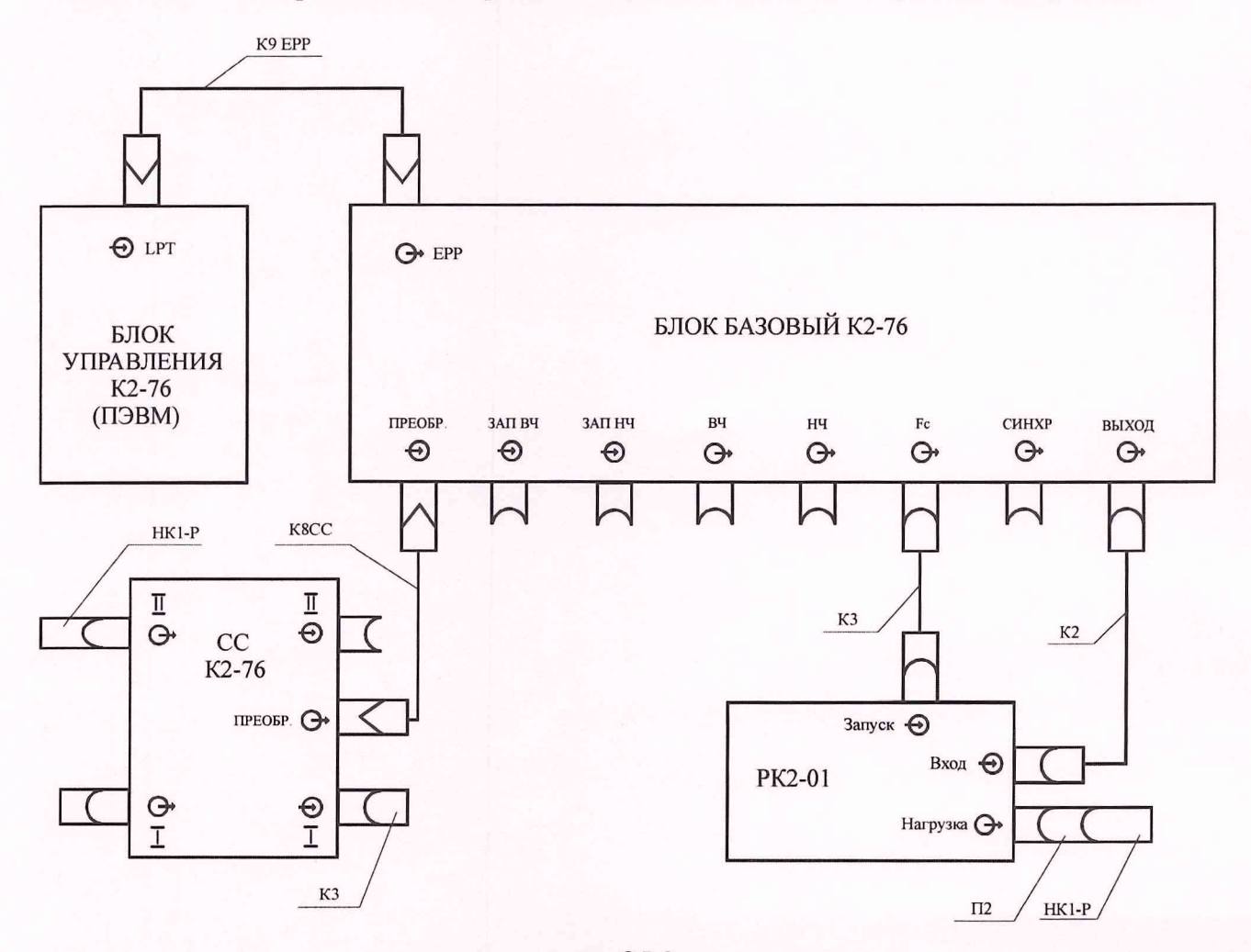

рис.25.2.

Органы управления РК2-01 установить в следующие положения:

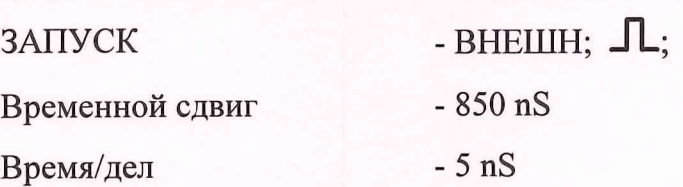

Органы управления ЦО ВЧ установить в следующие положения: Панель **"УИ К2-76/2 ЦО ВЧ"** - в исходном состоянии, кроме

 $T_0 = 1 \mu S$ ;  $K_p = 100 \text{ nS/g}$ ; N <sub>ycp</sub> = 31;  $\Phi = 005$ ;

**"ГСПФ"** - вкл;

Панель **"ГСПФ":**

 $\circ$ 

- вкл;

вид сигнала - Стандартный, ГОСТ-прямоугольный,  $A_B = 0$ ,  $A_{\Pi} = 0.8$  В,

 $\tau_{\text{II}}$ =1.5 мкс

На экране РК2-01 должен наблюдаться положительный перепад напряжения с амплитудой 0.8 В.

Измерить мгновенные значения подаваемого на вход РК2-01 калиброванного импульсного напряжения " $U_{3T}$ " с выхода ГСПФ " $\bigoplus$  ВЫХОД" в моменты времени 20, 50, 100, 500 nS , начиная от момента времени, соответствующего уровню 0.5 амплитуды перепада напряжения.

Отсоединить нагрузку НК1-Р от разъема "→ Вход" РК2-01 и присоединить ее к разъему " $\rightarrow$  **I**" СС. Отсоединить короткозамыкатель "КЗ" от разъема " $\rightarrow$  **I** " СС. Кабелем "К2" подать сигнал с выхода ГСПФ " → ВЫХОД" на разъем "→ І" СС. Произвести балансировку нуля и калибровку Y канала I прибора.

При помощи маркеров измерить мгновенные значения калиброванного импульсного напряжения " $U_{\text{ID}}$ " в моменты времени 20, 50, 100, 500 nS, начиная от момента времени, соответствующего уровню 0.5 амплитуды перепада напряжения.

Определить значения абсолютной дополнительной погрешности измерения мгновенных значений импульсных напряжений  $(\Delta U_n)$  в моменты времени 20, 50, 100, 500 nS, как разность  $\Delta U_{\mu} = U_{\text{or}} - U_{\text{no}}$ .

Провести вышеуказанные измерения для канала К2 прибора.

 $-18-$ 

Результаты проверки считать удовлетворительными, если измеренные значения абсолютной дополнительной погрешности измерения мгновенных значений импульсных напряжений  $(\Delta U_{\mu})$  не превышают 16 мВ.

25.4.7.3. Проверку пределов допускаемых значений основной погрешности измерения временных интервалов (п.3.5.2.4) проводить в следующем порядке.

Собрать схему соединения приборов, представленную на рис.25.3.

Схема соединения приборов при проверке пределов допускаемых значений основной погрешности измерения временных интервалов

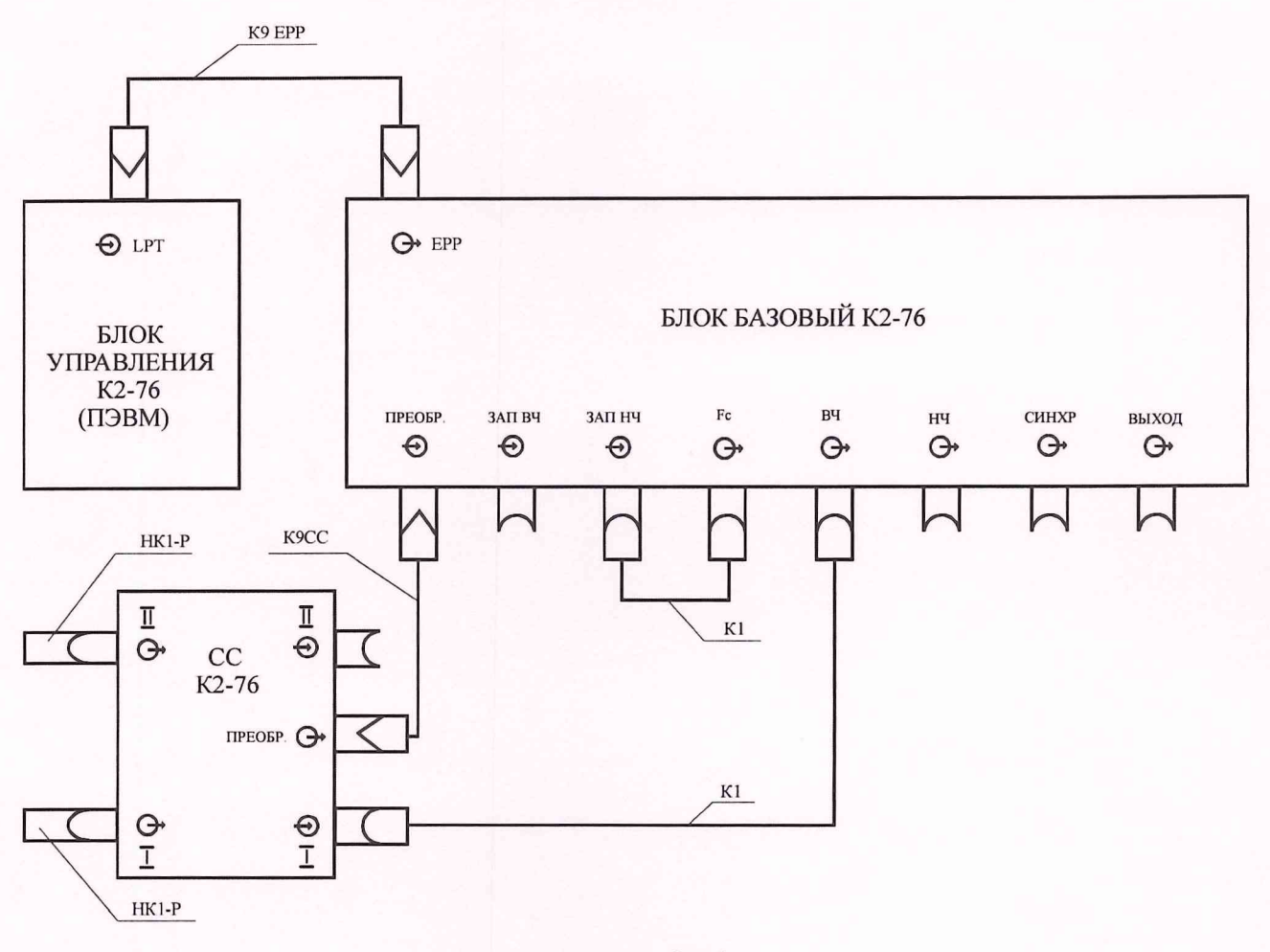

рис.25.4

Провести калибровку временного сдвига на всех основных развертках в следующем порядке. Последовательно нажать кнопки **"Калибровки"** и затем **"Калибровка сдвига".**

На появившейся панели **"Калибровка сдвига"** установить необходимость калибровки всех Т<sub>о</sub> через канал I и нажать кнопку "ОК". Необходимо учитывать, что калибровка временного сдвига - это достаточно длительный процесс, составляющий порядка 2-3 минут для одной основной развертки.

После появления сообщения "Калибровка сдвига для всех отмеченных разверток завершена успешно" нажать кнопку **"ОК"** в окне данного сообщения.

Провести калибровку X во всем диапазоне в следующем порядке.

Последовательно нажать кнопки **"Калибровки"** и затем **"Х-Калибровка"** на всем диапазоне.

На появившейся панели **"Х-Калибровка"** установить необходимость калибровки всех основных разверток  $T_0$  через канал I и нажать кнопку "ОК".

После появления сообщения "Х-калибровка всех отмеченных разверток завершена успешно" нажать кнопку **"ОК"** в окне данного сообщения.

Включить "УИ К2-76/2 ГСС" и установить частоту сигналов на выходе " → ВЧ" - 2000МГц.

Вызвать панель измерения параметров гармонических сигналов, нажимая последовательно кнопки на панели "УИ К2-76/2 **ЦО ВЧ" "Обработка"** и затем **"Параметры".**

Выбрать на появившейся панели **"Параметры":**

тип сигнала - "Гармонический сигнал";

"Источник данных" - "К1".

Нажать кнопку **"ОК".**

Установить на панели " УИ К2-76/2 **ЦО ВЧ** ":

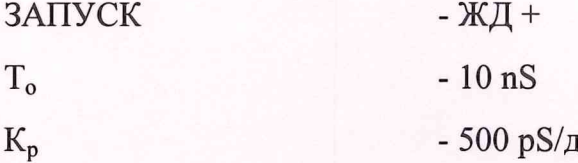

Произвести калибровку данной развертки при фиксированном сдвиге (данная калибровка дает возможность достичь максимальной точности измерения временных интервалов), нажимая последовательно на панели **"УИ К2-76/2 ЦО ВЧ"** кнопки **"Калибровки"** и затем **"Х-Калибровка при фикс, сдвиге".** Убедившись, что в появившейся панели установлен калибруемый канал (канал **1 )**, нажать кнопку **"ОК".**

Произвести отсчет периода (Т<sub>изм</sub>) по показаниям табло "**Параметры К1- Период**".

Определить абсолютную погрешность измерения прибором периода (АТ) как разность между значением периода калибровочных сигналов  $(T_{\kappa})$  и измеренным значением  $(T_{\mu_{3M}}): \Delta T = T_{\kappa} - T_{\mu_{3M}}$ .

Установить на выходе "ГСС" частоту F<sub>к</sub>, равную 1 ГГц, произвести отсчет по табло окна "Параметры" и определить погрешность измерения периода.

Результаты проверки считать удовлетворительными, если выполняются требования п.3.5.2.4.

25.4.8. Проверка параметров ГСС

Проверку пределов допускаемых значений основной погрешности установки частоты ГСС (п. 3.5.3) проводят при помощи частотомера 43-66 в следующем порядке.

Сигналы амплитудой 1 В и частотой 10 Гц, 1 кГц, 1 МГц, 10 МГц, 50 МГц с выхода "<sup>(+</sup>) НЧ" ГСС подают на вход А частотомера Ч3-66.

Проводят измерение частоты.

Сигналы амплитудой 1 В и частотой 100 МГц, 1 ГГц 2 ГГц с выхода "→ ВЧ" ГСС подают на вход Б частотомера 43-66.

Проводят измерение частоты.

Результаты проверки считать удовлетворительными, если выполняются требования п. 3.6.3.

25.4.9. Проверка параметров ГСПФ

Проверку пределов допускаемых значений основной погрешности установки \ выходного напряжения ГСПФ (п.3.7.5) проводят при помощи вольтметра В1-28 в следующем порядке.

На панели управления ГСПФ устанавливают исходное состояние для текущего сигнала (Стандартный сигнал. ГОСТ- Постоянный),  $R_{H}$  > 10 кОм.

Выход ГСПФ " $\rightarrow$  ВЫХОД" через переход Э2-114/3 и согласующую нагрузку "C50Q" кабелем К5 соединяют со входом вольтметра В 1-28. Производят измерение постоянного напряжения обеих полярностей, формируемого ГСПФ в точках 0.01, 0.2 , 2, 5, 10 В.

Результаты проверки считать удовлетворительными, если выполняются требования п. 3.7.5.

25.4.10. Проверка параметров ФТД

Проверку параметров "Формирователя ТД" (п.3.9) проводят с помощью установки измерительной К2-75 на эталоне единицы импульсного напряжения ВЭ-46.

Результаты проверки считают удовлетворительными, если выполняются требования п.3.9.

25.5. Оформление результатов поверки

 $\overline{\phantom{0}}$ 

 $\frac{1}{2}$ 

 $\frac{1}{2}$ 

25.5.1. Положительные результаты поверки оформить записью в формуляре, заверенной подписью поверителя, выпиской свидетельства и оттиском поверительного клейма в точках пломбирования прибора.

25.5.2. Приборы, не прошедшие поверку (имеющие отрицательные результаты поверки), запрещаются к выпуску в обращение и применению. В документах по оформлению результатов поверки сделать отметку о непригодности прибора с обязательным погашением поверительного клейма.

### ДОПОЛНИТЕЛЬНЫЕ СВЕДЕНИЯ

### 1. АЛГОРИТМЫ ВЫПОЛНЕНИЯ БАЛАНСИРОВКИ И Y-КАЛИБРОВКИ ЦО ВЧ

1.1. Балансировка К01 и/или К02 производится при отключенных сигналах на входах стробоскопического смесителя. Все установленные режимы работы прибора не изменяются, за исключением числа точек  $(N_T)$ , которое устанавливается равным 4096. При балансировке необходимо обеспечить запуск развертки. Балансировка осуществляется при установленном (по умолчанию) усреднении (Ny) равном 10. Оператору обеспечивается возможность изменения  $N_v$  в пределах от 2 до 20. При балансировке измеряется среднее значение уровня, соответствующего нулевому входному напряжению.

1.2. Y-калибровка производится при установке следующих режимов работы прибора:

Запуск – Авт.;

Число точек  $(N_T) - 4096$ ;

Число усреднений  $(N_v) - 5$ ;

Коэффициент отклонения  $(K_0) - 200$  mV/д;

Задержка  $(D) - 0$ ;

 $T_o$ ,  $K_p$  – значения, установленные на панели управления.

После установки режимов вводится задержка « 1 с. Включается ГСПФ, устанавливается значение выходного напряжения, равное -0.8 В и после задержки  $\approx 1$  с производится измерение среднего значения напряжения (U.). После этого в ГСПФ устанавливается значение выходного напряжения, равное +0.8 В и после задержки  $\approx 1$  с снова производится измерение напряжения (U+). Затем определяется коэффициент коррекции для тракта Y: *K*<sub>v</sub> = <sup>+</sup> + <sup>2</sup>, который и учитывается при отображении 1.6 изображения и, соответственно, при измерении амплитудных параметров исследуемого сигнала. Блок схема алгоритма приведена на рис. 1.1.

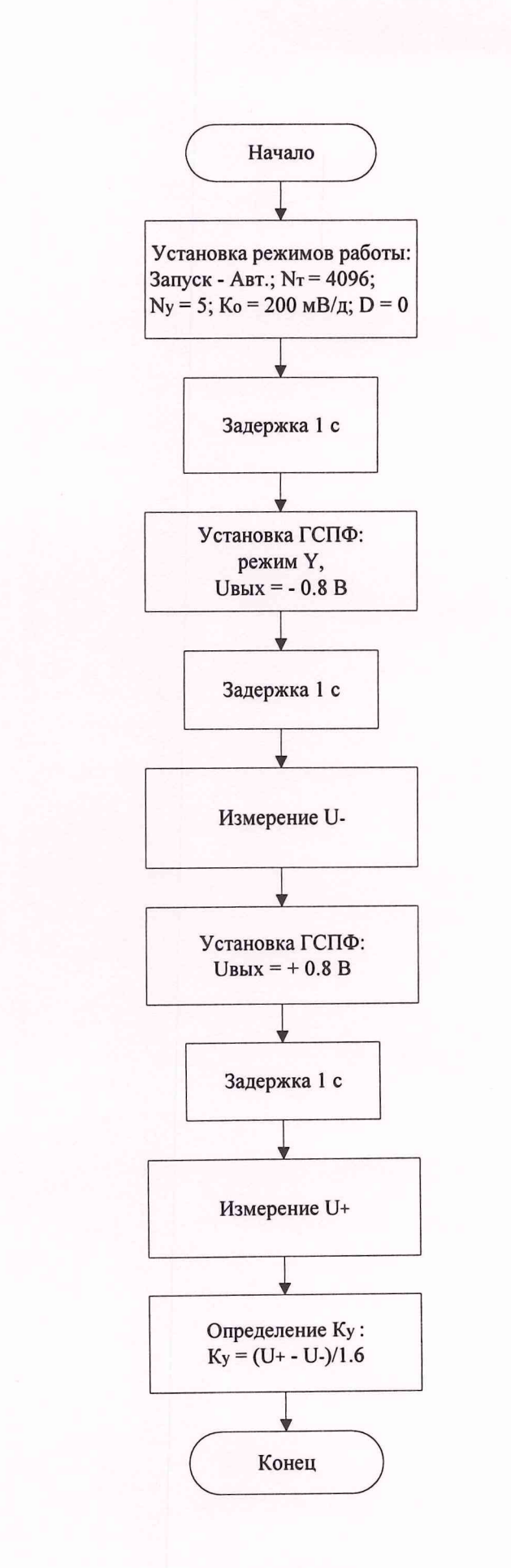

 $\frac{1}{2}$ 

 $\overline{\phantom{a}}$ 

 $\overline{1}$ 

 $\overline{\phantom{0}}$ 

 $\frac{1}{2}$ 

 $\overline{1}$ 

рис.1.1

### 2. АЛГОРИТМ ВЫПОЛНЕНИЯ КАЛИБРОВКИ Х-ТРАКТА ЦО ВЧ

2.1. Калибровка Х-тракта осуществляется с использованием **ГСС** в качестве источника сигналов образцовой частоты.

Принцип калибровки заключается в сравнении установленного и измеренного значения периода калибрационного сигнала, отношение которых и определяют коэффициент коррекции для каждого участка основной развертки.

В приборе предусмотрено 3 вида калибровки Х-тракта:

**Х-калибровка на всем диапазоне;**

**Х-калибровка при фиксированном сдвиге;**

**калибровка сдвига.**

Все калибровки Х-тракта выполняются независимо друг от друга и их результаты используются при решении конкретных задач.

2.2. Блок-схема алгоритма Х-калибровки на всем диапазоне приведена на рис.2.1.

Значения N, T<sub>оN</sub> и значения устанавливаемых частот для каждой из основных разверток приведены в табл.2.1

Таблица 2.1

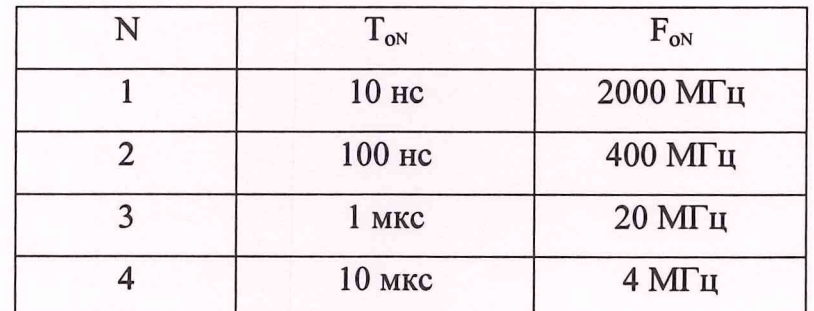

 $-25-$ 

### **Алгоритм выполнения Х-калибровки на всем диапазоне**

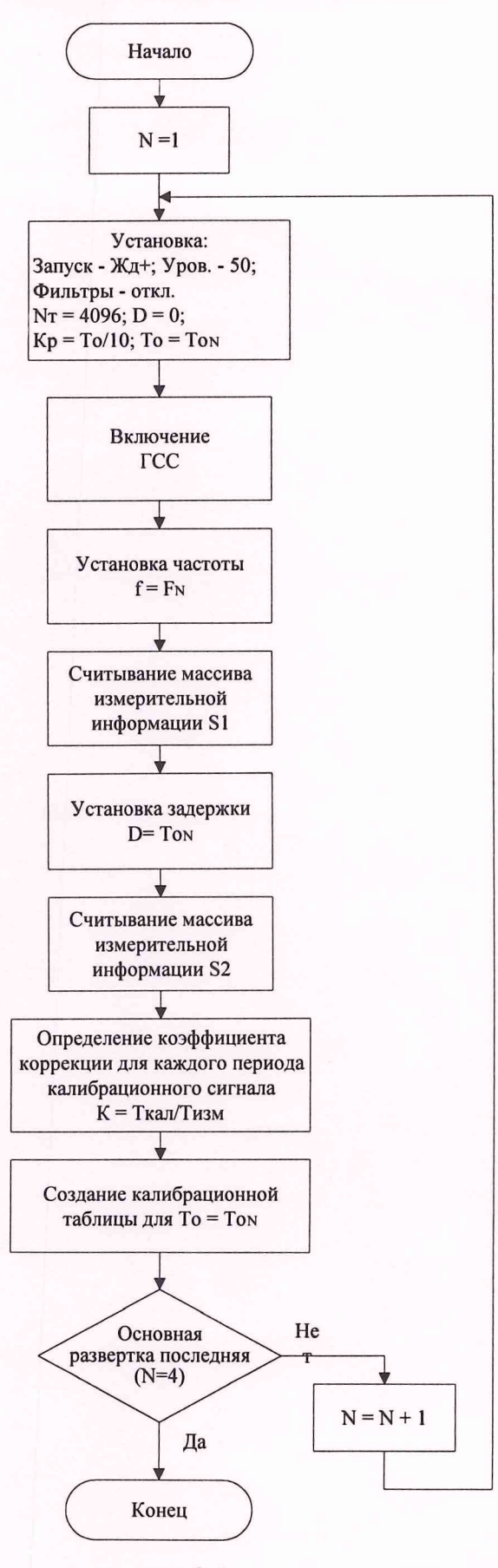

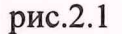

2.3. Блок схема алгоритма Х-калибровки при фиксированном сдвиге приведена на рис.2.2.

Частоты для Х-калибровки при фиксированном сдвиге приведены в табл.2.2.

Таблица 2.2

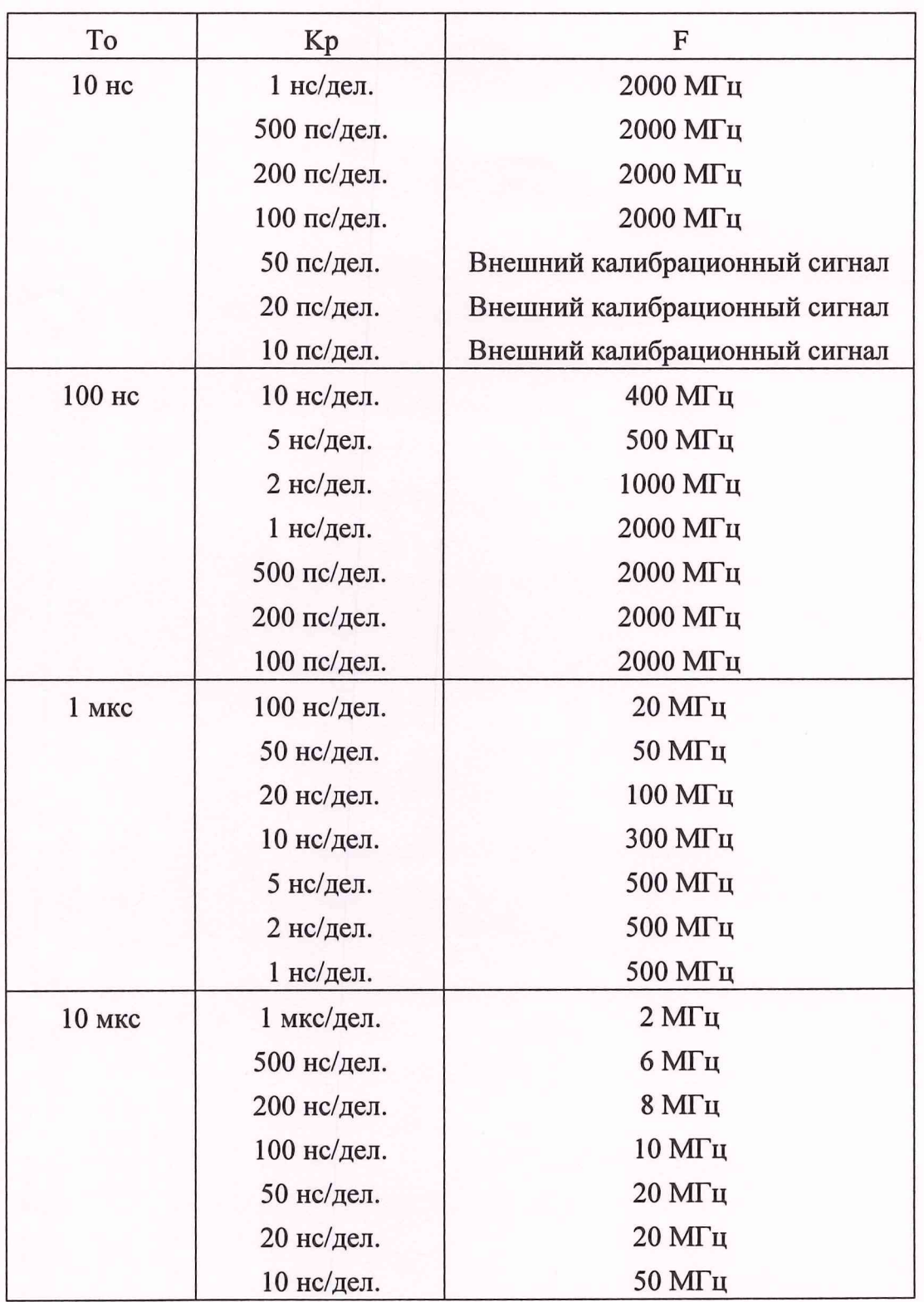

### Алгоритм выполнения Х-калибровки при фиксированном сдвиге

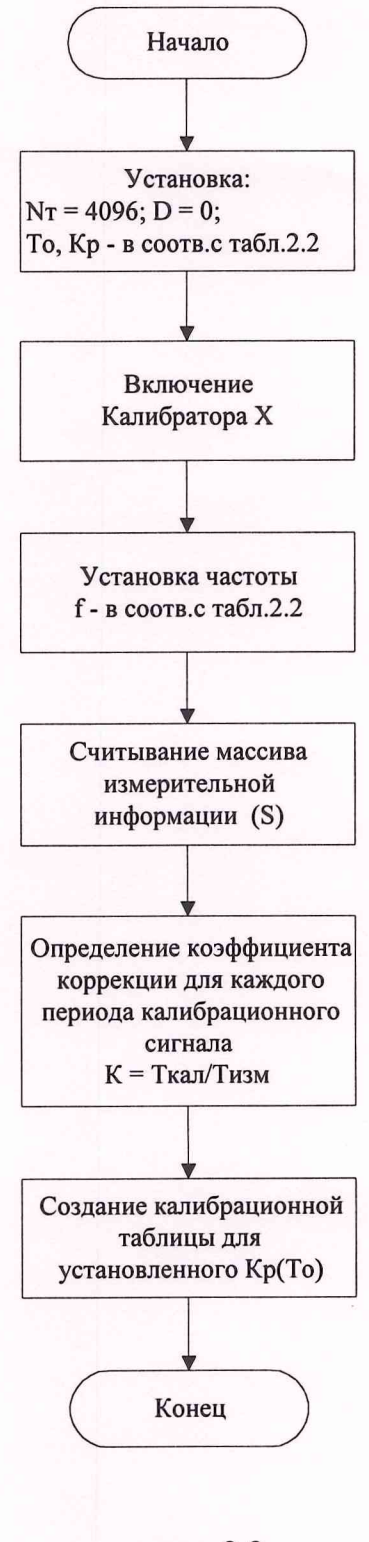

рис.2.2

2.4. Калибровка сдвига осуществляется для каждого значения Т<sub>о</sub> путем сравнения длительности периода калибрационого сигнала и установленного значения сдвига.

Блок схема алгоритма калибровки сдвига приведена на рис.2.3.

Частоты для калибровки сдвига приведены в табл.2.3.

Таблица 2.3

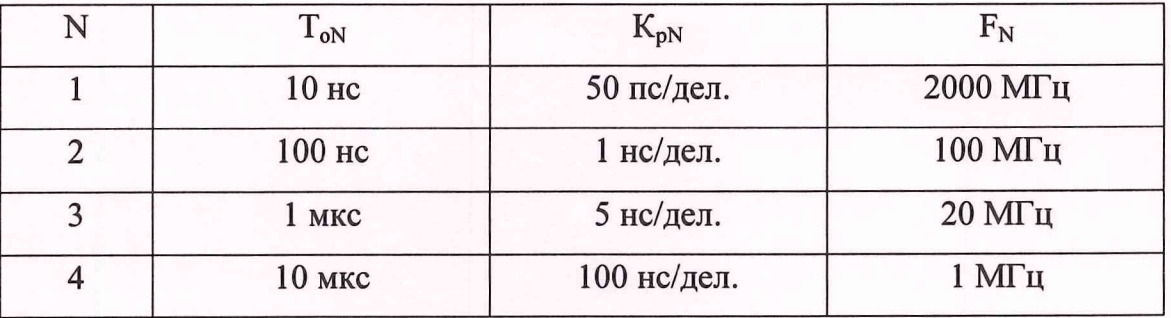

### Алгоритм выполнения калибровки сдвига

hopps necruce

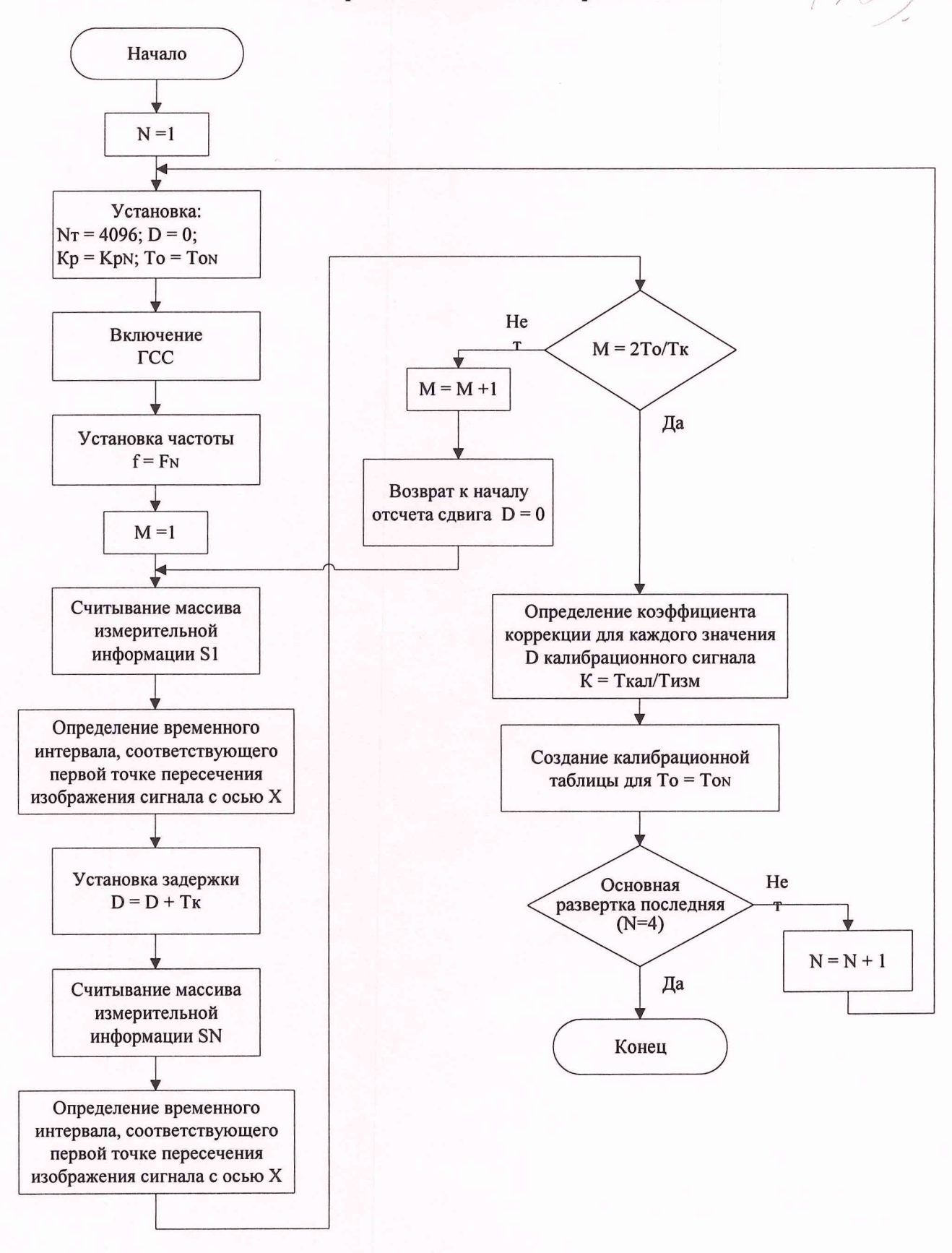

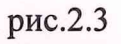

# 3. АЛГОРИТМ ОПРЕДЕЛЕНИЯ ПАРАМЕТРОВ СИГНАЛОВ ПРОИЗВОЛЬНОЙ ФОРМЫ ЦО ВЧ

3.1. Параметры сигналов произвольной формы определяются в соответствии с ГОСТ 16465-70.

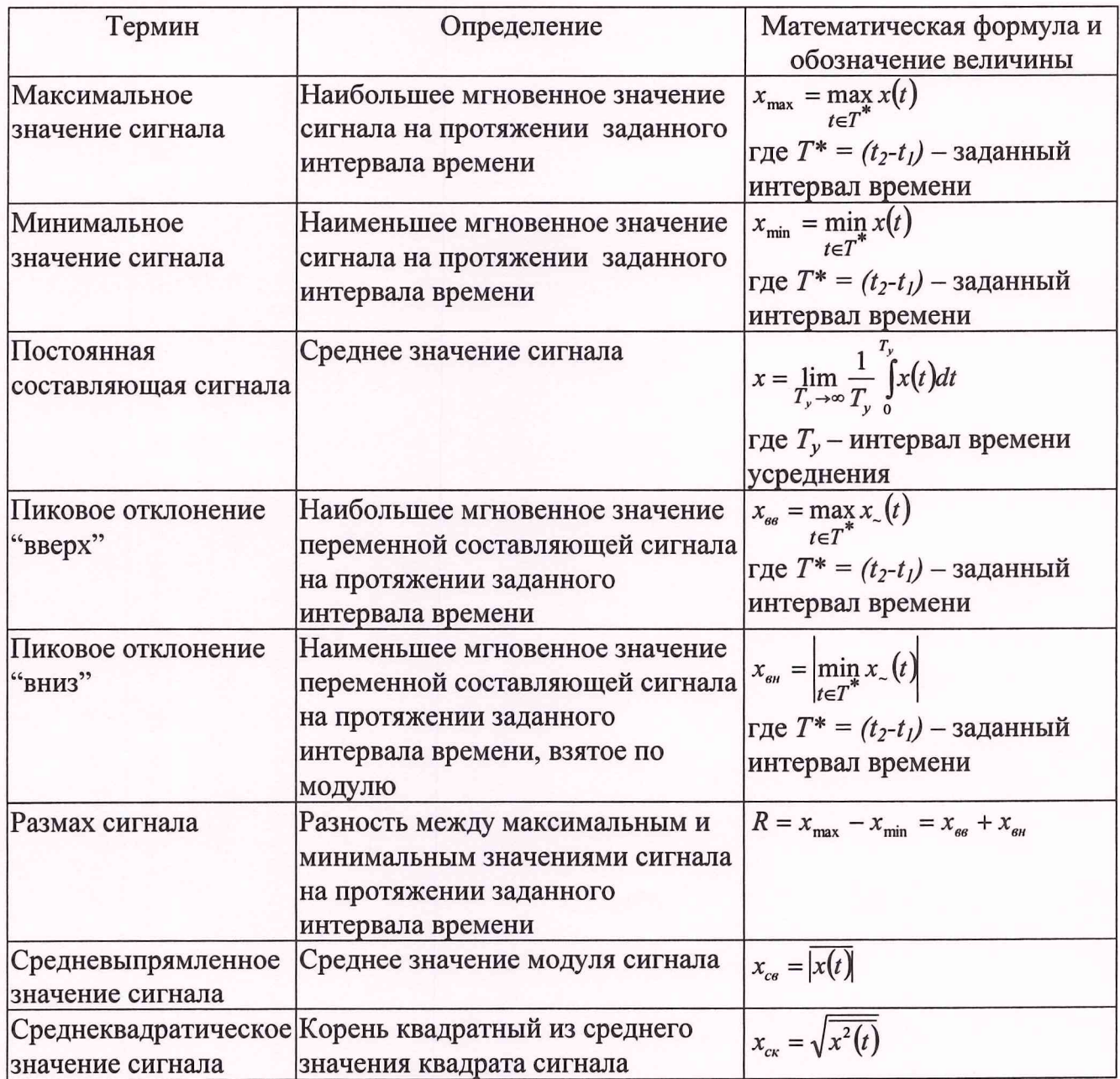

3.2. Алгоритм измерения постоянного напряжения соответствует алгоритму определения постоянной составляющей сигнала произвольной формы.

 $-31-$ 

## 4. АЛГОРИТМ ОПРЕДЕЛЕНИЯ ПАРАМЕТРОВ ГАРМОНИЧЕСКИХ СИГНАЛОВ ЦО ВЧ

4.1. Определение параметров гармонических сигналов осуществляется программой SinRec.

Программа предназначена для определения основных параметров гармонического сигнала (амплитуда, период, начальная фаза), значения которого взяты дискретно во времени. При этом выполняются две основные функции:

1. Амплитудно-частотное разложение гармонического сигнала рядом Фурье позволяет определить частоту, амплитуду и начальную фазу основной составляющей сигнала (функция rindrreg модуля SinReconstruction.pas);

2. Метод наименьших квадратов с использованием тригонометрических полиномов при приближении какой-либо функции гарантирует, что среди всех тригонометрических полиномов заданной степени полученный этим методом тригонометрический полином будет максимально минимизировать погрешность приближения. То есть, если известны *п* значений  $f_1, f_2, ..., f_n$  какой-то функции в точках  $x_1, x_2, ..., x_n$  соответственно, то полученный тригонометрический полином  $\varphi(x)$  обеспечит минимальное значение суммы  $\sum_{k=1}^{n} (f_k - \varphi(x_k))^2$  среди всех остальных полиномов этой же степени (функция solvesystem МОДУЛЯ SinReconstruction.pas).

4.2. Описание модуля SinReconstruction.pas программы SinRec

unit SinReconstruction;

type floatarr=array [0..0] of single;

procedure SinReconstruct (var x, y: floatarr; xydim: integer; var amplituda, period, phase: double);

4.3. Процедура реконструкции синусоиды (определение трех ёё основных параметров: амплитуды, частоты и начальной фазы).

### Входные параметры:

х - массив абцисс сигнала

у - массив ординат сигнала

xydim - число точек в сигнале

### Выходные параметры:

х - массив абцисс реконструированной синусоиды

у - массив ордина реконструированной синусоиды

amplituda - амплитуда реконструированной синусоиды

period - период реконструированной синусоиды

phase - начальная фаза реконструированной синусоиды

procedure SinReconstructKnownPeriod(var x, y: floatarr; xydim: integer; period: double; var amplituda, phase: double);

4.4. Процедура прямого преобразования Фурье.

Входные параметры:

х - массив абцисс сигнала

у - массив ординат сигнала

xydim - число точек в сигнале

Freq - частота, на которой определяются мнимая и действительная части спектра.

Выходные параметры:

RealOut - значение вещественной части

ImagOut - значение мнимой части

4.5. Процедура **procedure FindFreq(var x, у: floatarr; xydim; integer; var Freq: double);**

Поиск частоты соответствующей максимальной амплитуде в спектре дискретного преобразования Фурье.

Входные параметры:

х - массив абцисс сигнала

у - массив ординат сигнала

xydim - число точек в сигнале

#### Выходные параметры:

Freq - искомая частота

4.6. Процедура **procedure BestFreq(var х, у: floatarr; xydim: integer;**

Fold: double; var Fnew, c0, c1, c2: double);

Уточнение частоты, полученной из процедуры FindFreq, путем итерационного процесса, с использованием метода наименьших квадратов для определения трех параметров гармонического сигнала по заданной частоте.

Входные параметры:

х - массив абцисс сигнала

у - массив ординат сигнала

xydim - число точек в сигнале

Fold - начальное значение частоты

### Выходные параметры:

Fnew - уточнённое значение частоты

cO, cl, с2 - параметры наиболее оптимального гармонического сигнала

 $y(x) = c_0 + c_1 \cos 2\pi Fx + c_2 \sin 2\pi Fx$ , где F соответствует Fnew

4.7. ФУНКЦИЯ function SolveSystem (var x, y: floatarr; xydim: integer;

F: extended; var c0, c1, c2: extended): boolean;

Поиск оптимального гармонического сигнала при заданной частоте по методу наименьших квадратов.

Входные параметры:

х - массив абцисс сигнала

у - массив ординат сигнала

xydim - число точек в сигнале

F - значение частоты

#### Выходные параметры:

c0, c1, c2 - параметры наиболее оптимального гармонического сигнала

 $y(x) = c_0 + c_1 \cos 2\pi F x + c_2 \sin 2\pi F x$ 

4.8. ФУНКЦИЯ function CalcPaklaida (var x, y: floatarr; xydim: integer; F, c0, c1, c2: extended): extended;

Вычисление погрешности приближения исходного сигнала гармоническим.

Входные параметры:

х - массив абцисс сигнала

у - массив ординат сигнала

xydim - число точек в сигнале

F, c0, c1, c2 - параметры гармонического сигнала

 $y(x) = c_0 + c_1 \cos 2\pi F x + c_2 \sin 2\pi F x$ 

Выходные параметры:

Погрешность, вычисляемая по формуле  $\varepsilon = \sqrt{\frac{1}{n} \sum_{k=1}^{n} (f_k - y(x_k))^2}$ ,

 $f_k$  - исходное значение сигнала в  $k$ -ой точке;

 $y(x_k)$  - значение гармонического сигнала в k-ой точке.

const

begalybe =  $1.0e+100;$ 

Обозначение "бесконечности" применяемой в расчётах.

iterations =  $10;$ 

Число итераций производимых в процедуре BestFreq, при поиске наиболее оптимальной частоты.

4.9. Алгоритм SinRec приведен на рис. $4.1 - 4.4$ .

procedure SinReconstruct(var x, y: floatarr; xydim: integer; var amplituda, period, phase: double)

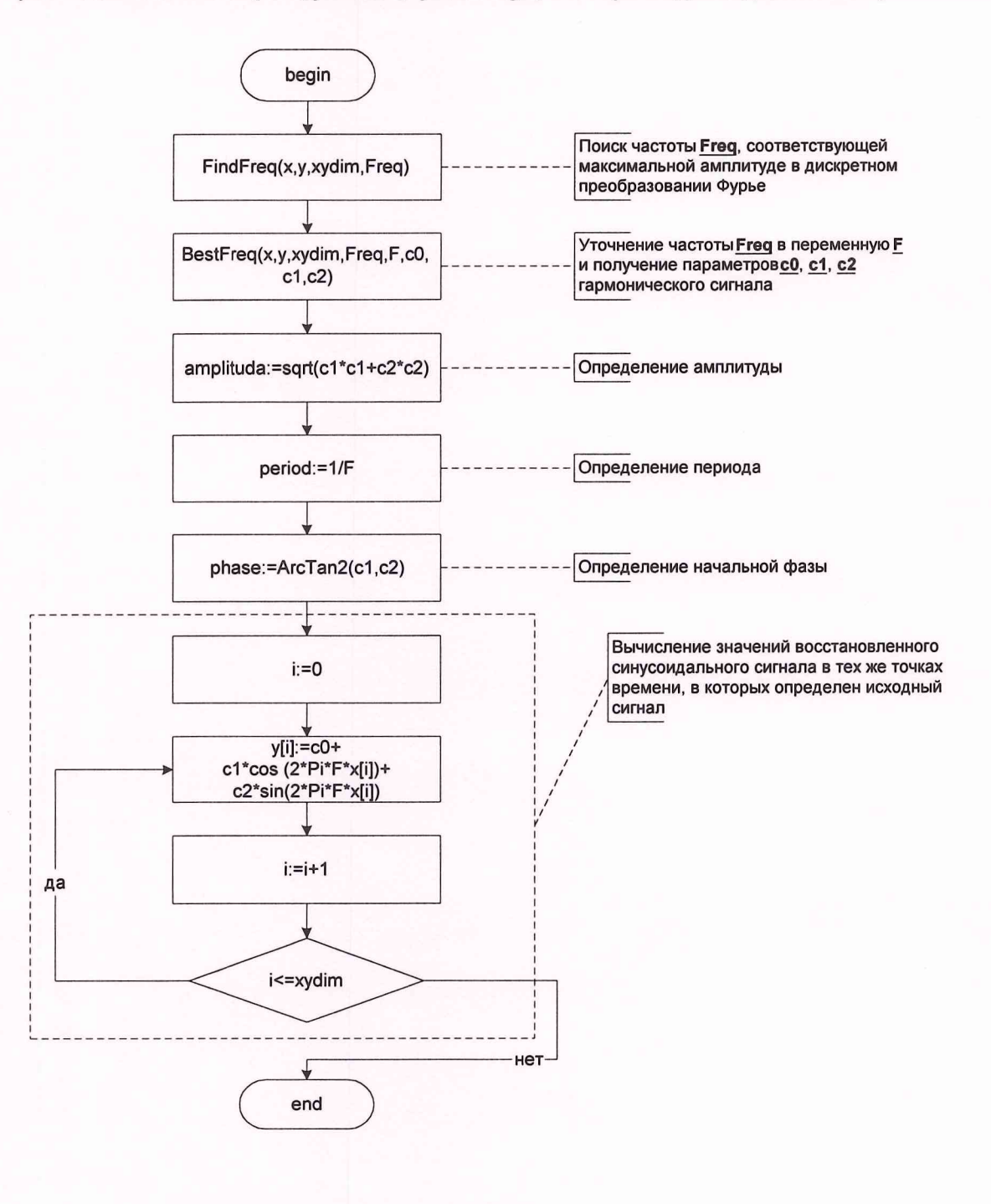

рис.4.1

### procedure FFT(var x, y: floatarr; xydim: integer; Freq: double; var RealOut, ImagOut: double)

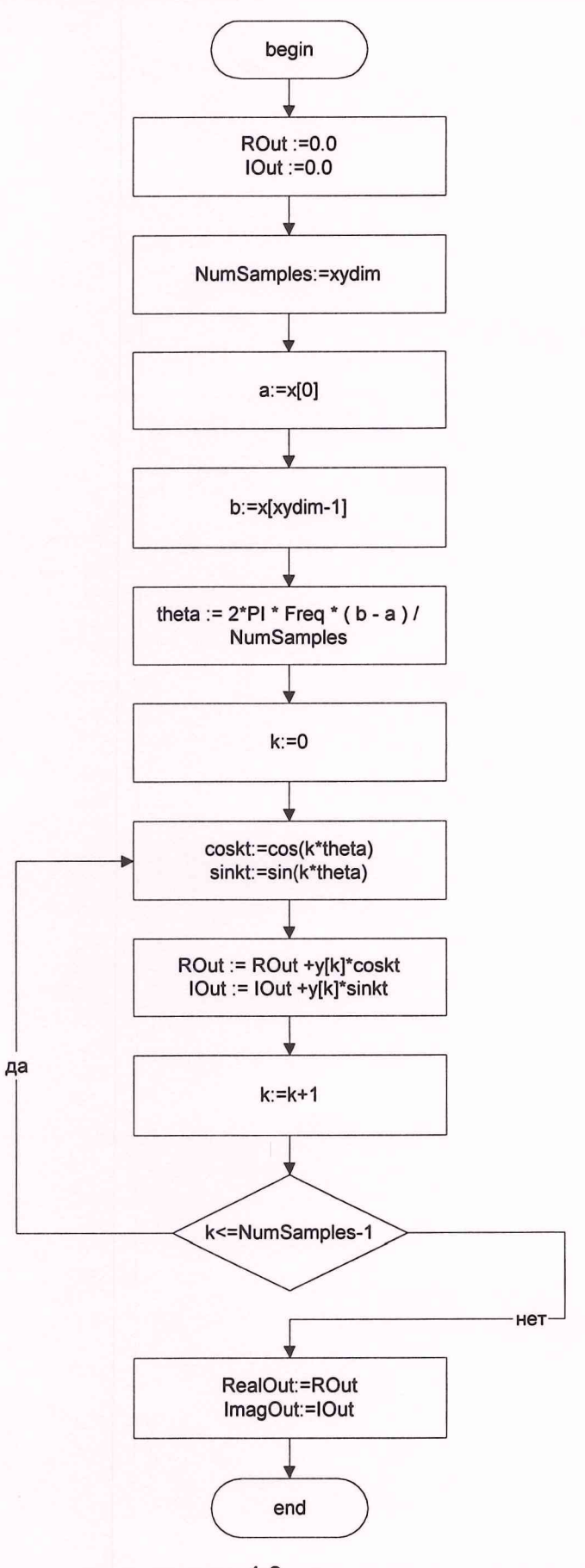

рис.4.2

### **procedure FindFreq(var x, y: floatarr; xydim: integer; var Freq: double)**

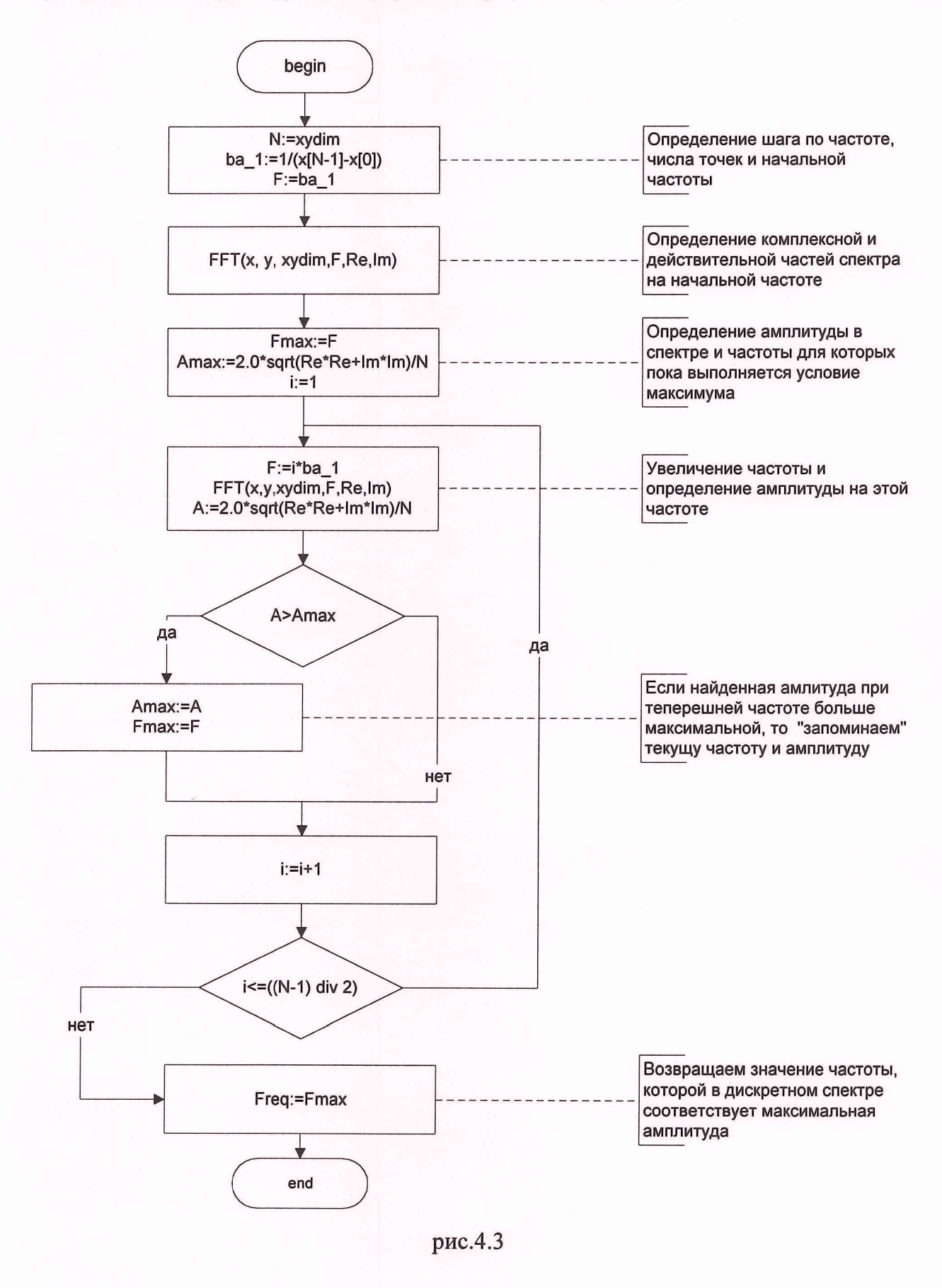
procedure BestFreq(var x, y: floatarr; xydim: integer; Fold: double; var Fnew, c0, c1, c2: double)

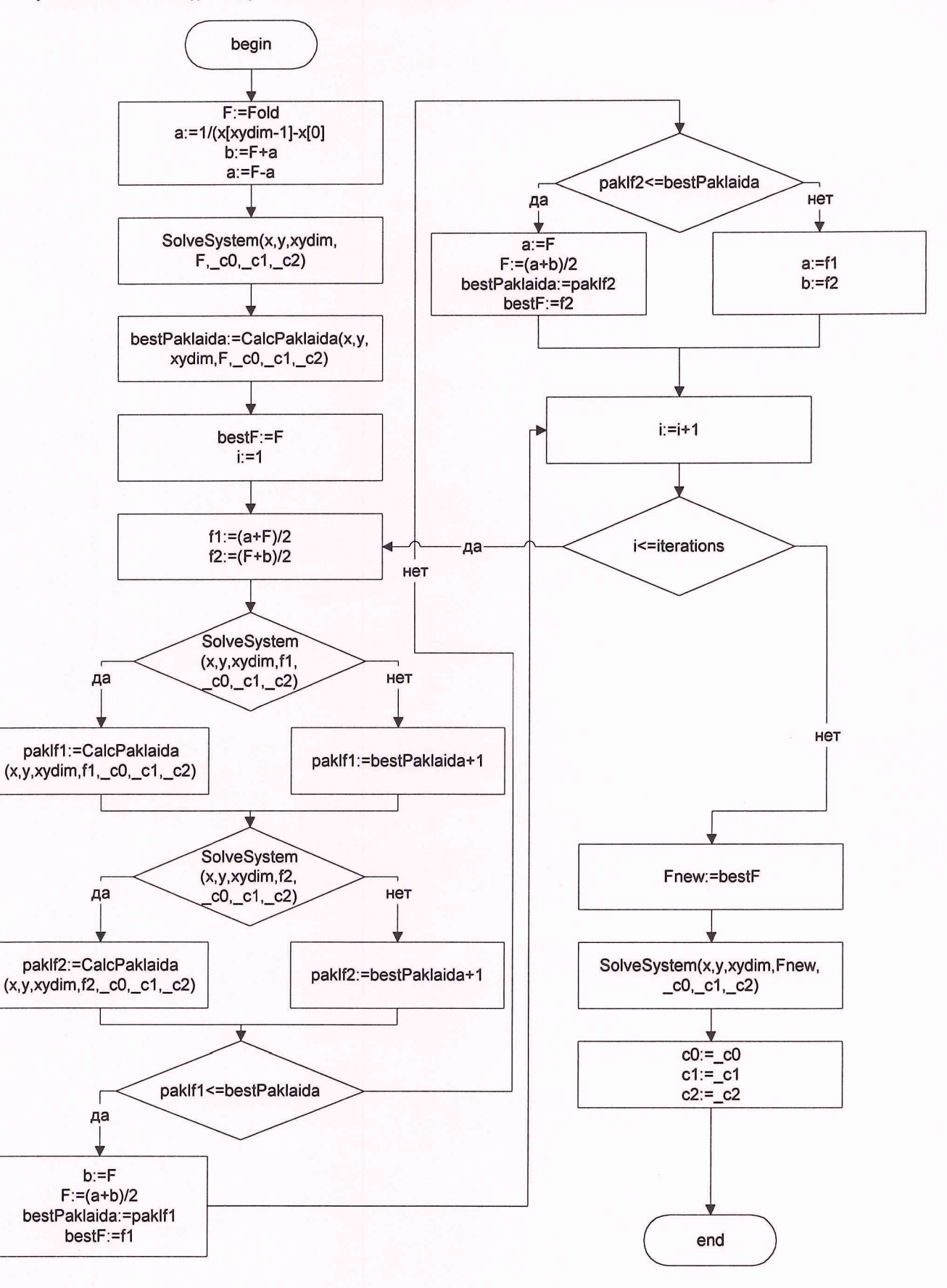

рис.4.4

# 5. АЛГОРИТМЫ ОПРЕДЕЛЕНИЯ ПАРАМЕТРОВ ИМПУЛЬСНЫХ СИГНАЛОВ ЦО ВЧ

5.1. Параметры импульсных сигналов (трапециедальный импульс и "перепад") определяется в соответствии с ГОСТ 11113-88. При определении параметров импульсных сигналов используется "Метод плотности распределения" (метод гистограмм), соответствующий Публикации МЭК 469-2.

5.2. Уровни основания (U<sub>0</sub>) и вершины (U<sub>B</sub>) определяются как абсциссы локальных максимумов функции, полученной путем нахождения текущей средней функции плотности распределения мгновенных значений исследуемого сигнала:

$$
U_o = \underset{y \in S_0}{\arg_{\max}} q(y, \alpha);
$$
  

$$
U_o = \underset{y \in S_o}{\arg_{\max}} q(y, \alpha);
$$

где  $q(y, \alpha) = \frac{1}{\alpha}$  |  $p(x)dx$  - усредненная функция плотности распределения *у-а*

мгновенных значений исследуемого сигнала;

 $S_o$  и  $S_e$  - некоторые окрестности значений  $U_o$  и  $U_e$ , соответствующие области основания и вершины соответственно;

*р(х) -* функция плотности распределения мгновенных значений.

5.3. Остальные параметры импульсных сигналов определяются в соответствии с Приложением 1 ГОСТ 11113-88:

**амплитуда импульса** - абсолютное значение разности между уровнем вершины и уровнем основания импульса;

**длительность импульса** - временной интервал между точками фронта и среза, расположенными на уровне 0.5 амплитуды импульса;

**длительность фронта импульса** - временной интервал между точками фронта импульса, расположенными на уровнях 0.1 и 0.9 амплитуды импульса;

**длительность среза импульса** - временной интервал между точками среза импульса, расположенными на уровнях 0.1 и 0.9 амплитуды импульса;

**выброс до фронта** - кратковременное отклонение мгновенного значения импульсного сигнала от уровня основания в противоположном направлении полярности импульса и предшествующее фронту;

**выброс за фронтом** - кратковременное отклонение мгновенного значения импульсного сигнала от уровня вершины, совпадающее с полярностью импульса и примыкающее к фронту;

**выброс до среза** - кратковременное отклонение мгновенного значения импульсного сигнала относительно уровня вершины, совпадающее с полярностью импульса и примыкающее к срезу;

**выброс за срезом** - первое, следующее за срезом кратковременное отклонение мгновенного значения импульсного сигнала относительно уровня основания в направлении, противоположном полярности импульса.

**Примечание.** При нахождении выбросов критерий "кратковременности" определяется "длительностью на уровне 0.5 выброса не более 2-х длительностей фронта (среза)", а критерий "примыкания" к фронту/срезу "интервалам области нахождения начала выброса", не превышающим длительности фронта/среза, с началом, соответствующим началу и окончанию фронта и среза соответственно.

#### 6. АЛГОРИТМ СГЛАЖИВАНИЯ ЦО ВЧ

6.1. Усреднение обеспечивает определение среднего арифметического значения из N<sub>v</sub> считываемых массивов измерительной информации S:

$$
S_N = \frac{\sum_{y}^{N_y} S}{N_y}.
$$

6.2. Фильтрация осуществляется по заданному входному одномерному массиву  $x = (x_1, x_2, ..., x_N)$ мгновенных значений напряжений,  $\Pi$ <sup>O</sup> заданному вектору  $b = (b_1, b_2, ..., b_{N_b})$   $\qquad$   $a = (a_2, ..., a_{N_a})$ , при этом получается одномерный массив отфильтрованных данных. Используется дискретный фильтр, описываемый конечноразностным уравнением вида:

$$
y_j = b_1 x_j + b_2 x_{j-1} + \dots + b_{N_b + 1} x_{j - N_b} - a_2 y_{j-1} - \dots - a_{N_a + 1} y_{j - N_a}
$$

После фильтрации в одном направлении, отфильтрованные данные повторно фильтруются в обратном направлении, а результат второй фильтрации инвертируется по времени. Результат этой операции обладает нулевым фазовым сдвигом и магнитудой, измененной квадратом магнитуды отклика фильтра.

В нашем случае фильтр выбран нерекурсивным и усредняющим по  $N_b$  точкам при одном проходе:  $a_i = 0$ ,  $\forall i = \overline{2, N_a}$ ,  $b_j = \frac{1}{N_b}$ ,  $\forall j = \overline{1, N_b}$ . Длина входного вектора *х* должна быть в 3 раза большей порядка фильтра, определенного как  $\max(N_a, N_b) = N_b$ .

## 7. ПОРЯДОК ИНСТАЛЯЦИИ ПРОГРАММНОГО ОБЕСПЕЧЕНИЯ ПРИБОРА

7Л. Содержимое CD-ROM диска с программным обеспечением

В корневой директории инсталляционного диска находятся директории:

- К2-76, содержащая управляющие программы измерительной установки К2-76. 7.2. Для инсталляции программного обеспечения выполните следующие действия:

7.2.1. Вставьте инсталляционный диск в CD-ROM дисковод и с помощью Проводника (Explorer) запустите файл setup.exe, находящийся в директории К2-76 инсталляционного диска. После запуска программа setup.exe отображает окно выбора папки, в которую будет записана инсталлируемая программа. Нажмите клавишу "Next". Программа setup.exe приступает к копированию рабочих файлов программного обеспечения измерительной установки К2-76. В конце работы программа setup.exe отображает окно с сообщением о завершении процесса инсталляции. Нажмите кнопку "Finish" для перезагрузки компьютера.

7.2.2. Далее, для создания пиктограммы *УИ К2-76* на рабочем столе нажмите кнопку в левом нижнем углу экрана, в выпавшем меню выберите пункт *"Все программы",* в открывшемся списке над пунктом *Установка измерительная К2-76* нажмите левую кнопку мыши и не отпуская ее перетащите мышь на пустое место рабочего стола. Далее, нажмите на клавиатуре клавишу *Ctrl* и отпутите кнопку мыши.

После этого на рабочем столе должна появиться новая пиктограмма и метановка Нажмите

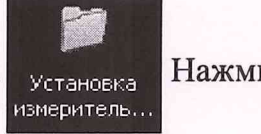

на ней правой кнопкой мыши, в появившемся меню левой кнопкой мыши выберите пункт "*Переименовать*". Вместо названия "Установка измерительная К2-76", введите *УИК2-76* и нажмите на клавиатуре кнопку "*Enter*".

Для смены изображение пиктограммы необходимо нажать на ней правой кнопкой мыши и в появившемся меню левой кнопкой мыши выбрать пункт *"Свойства"*. В появившемся окне необходимо выбрать закладку "*Настройка*" как это изображено на рисунке:

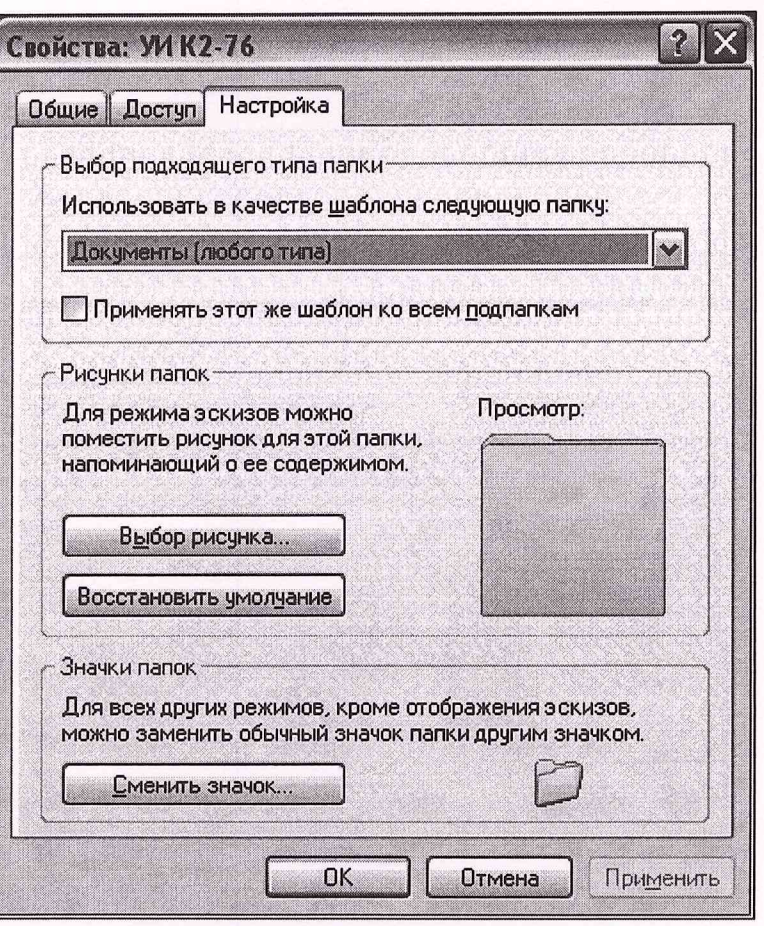

В разделе "Значки папок" необходимо нажать кнопку "Сменить значок" и в появившемся окне

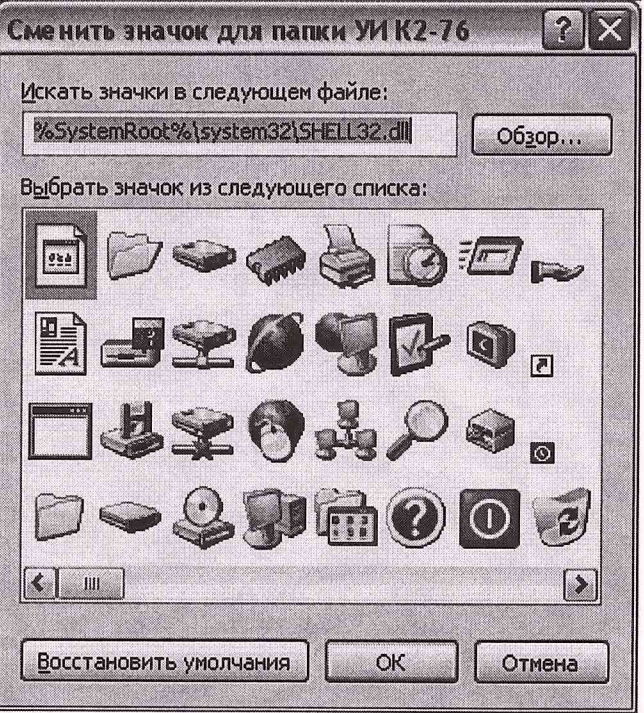

в поле "Искать значки в следующем файле" ввести C:\Program files\INMATSIS\K2-76\GSPF\gspf.exe и нажать ОК для закрытия окна. Нажмите ОК для запоминания проведенных изменений. После этого на рабочем столе изображение пиктограммы

**изменится на необходимое** уик2-76

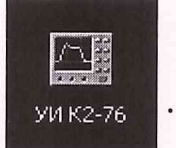

7.2.3. Для обеспечения управления измерительной установкой необходимо соответствующим образом настроить параллельный порт компьютера. Для этого в настройке базовой системе ввода/вывода (BIOS) установите режим работы соответствующего параллельного порта в ЕРР. Для работы измерительной установки К2-76 с компьютером необходимо, чтобы параллельный порт, к которому подсоединен прибор, поддерживал режим ЕРР!

7.2.4. Для систем Windows 2000 и Windows ХР для правильной работы параллельного порта необходимо произвести следующие операции:

- нажать кнопку **"Пуск",** выбрать **"Панель управления"**

- выбрать **"Система",** в ней закладку **"Оборудование".** Нажать кнопку **"Диспетчер устройств".**

- в открывшемся окне в дереве устройств выбрать узел **"Порты (СОМ и LPT)", "Порт принтера (LPT1)".** Дважды нажать на нем для вызова окна **"Свойства: Порт принтера (LPT1)".**

- в этом окне открыть закладку **"Параметры порта"** и пометить установку **"Использовать любое прерывание, назначенное порту"**

- после этого нажать кнопку **"ОК".** Если система попросит вашего разрешения перегрузить Windows, сделайте это.

8. ПРОВЕДЕНИЕ ТОЧНЫХ ИЗМЕРЕНИЙ МГНОВЕННЫХ ЗНАЧЕНИЙ ИМПУЛЬСНОГО НАПРЯЖЕНИЯ С ПРИМЕНЕНИЕМ КОРРЕКЦИИ ПО АЧХ

Для достижения необходимой точности измерения мгновенных значений импульсного напряжения необходимо проводить коррекцию сигналов по АЧХ.

Коррекция при подаче измеряемого импульсного сигнала на вход К1 производится в следующем порядке.

 $\overline{\phantom{a}}$ На рабочей панели в поле ввода <sup>[CU1</sup>] для **К1** задать номер регистра, например, "С01", установить количество усреднений Ny не менее 32. Осуществить ввод сигнала в регистр путем нажатия кнопки  $\Rightarrow$  для канала **K1**.

Осуществить коррекцию сигнала, используя АЧХ СС. Для этого необходимо открыть панель **ЦО ВЧ Коррекция** путем выбора пункта меню "Коррекция" из меню **Обработка.** Вид панели представлен на рис.8.1.

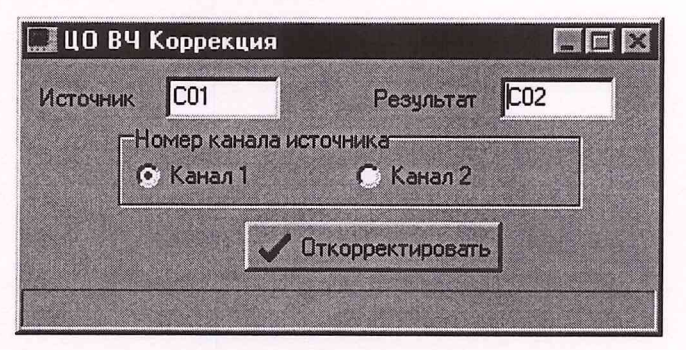

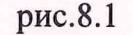

В **поле ввода** Источник **}С01 | панели "ЦО ВЧ Коррекция" задать номер регистра** "С01", а в поле ввода Результат | С02 | задать номер другого регистра, например, "С02". Номер канала источника Переключатель • С Канал 1 С Канал 2 Установить в положение "Канал 1". Нажать кнопку *У <sup>Откорректировать* При этом откорректированный сигнал</sup>

помещается в регистр "С02".

Открыть панель **Регистры** путем выбора меню **Регистры** (рис. 8.2.) В поле ввода *<sup>Ж</sup>* указанной панели задать номер регистра "С02" и путем нажатия кнопкииндикатора включить откорректированный сигнал, записанный в регистре "С02", на отображение.

рис.8.2

В полях ввода ⇒ К1 группы управления маркерами задать номер регистра "C02".

При помощи маркеров измерить мгновенные значения импульсного напряжения в различных точках для сигнала, записанного в регистр "С02". При этом разность между маркерами (Y2-Y1) показывает разность значений напряжения в точках, где располагаются маркера.

# 9. АНАЛИТИЧЕСКИЙ ВВОД СИГНАЛОВ ГСПФ

#### 9.1. Создание и редактирование

Создание сигнала, представленного в аналитическом виде, осуществляется с помощью любого текстового редактора, путем ввода заголовка, списка переменных и аналитического выражения в заданном порядке и последующим сохранением описания аналитического представления сигнала в файле с расширением *\*.mod.* При создании файла аналитического представления сигнала следует располагать заголовок, переменные, участвующие в аналитическом выражении и само выражение в последовательности описанной в главе "Синтаксис". Редактирование и запись файла осуществляется с помощью методов характерных для используемого текстового редактора. Рекомендуемым к использованию текстовым редактором является стандартный для операционной среды WINDOWS "Блокнот", запуск которого можно осуществить последовательностью следующих действий:

1. Нажимается стандартная кнопка "Пуск" среды WINDOWS.

2. Выбирается пункт меню "Выполнить...".

3. В поле с мигающим курсором вписывается команда notepad.

4. Затем нажимается кнопка "Enter" на клавиатуре либо, наведением курсора мыши, на кнопку "ОК" одинарным щелчком нажимается левая кнопка последнего устройства.

Дальнейшая работа с текстовым редактором "Блокнот" происходит в соответствии с руководством по использованию, входящим в стандартную поставку файлов электронной документации операционной среды WINDOWS.

9.2. Синтаксис

Создавая файл с аналитическим представлением модели, следует придерживаться следующей структуры:

 $\langle \text{LMA MO} \rangle = \text{MODEL}("*mexcmosoe onucanue modenu*>)$ 

#### **PARAMETERS**

 $\langle \text{LUMR} \rangle$  переменной> = (CONTINUOUS|DISCRETE) (" $\langle \text{LUMR} \rangle$  переменной>", "<размерность>",<минимальное значение>,<максимальное значение>,<значение по умолчанию>,"<формат представления значений>")

**PROGRAM**  $$ 

<имя модели> должно обязательно начинаться с любой латинской буквы и может содержать в себе как символы латинского алфавита, так и цифры и символ знака подчеркивания.

<meкстовое описание модели> является обычной текстовой строкой, которая может содержать описание сигнала в данном файле.

B блоке, начинающегося **PARAMETERS** после ключевого слова И распространяющемся до ключевого слова PROGRAM, в каждой отдельной строке должны быть описаны все переменные, которые будут участвовать в математическом выражении, кроме переменной времени Т.

<имя переменной> является именем описываемой переменной, которая участвует в аналитическом представлении функции сигнала и должно соответствовать тем же требованиям, что и < имя модели >.

Конструкция (CONTINUOUS DISCRETE) говорит нам, что в данном месте должно быть одно из ключевых слов: CONTINUOUS или DISCRETE. Ключевое слово CONTINUOUS дает интерпретатору знать, что переменная может принимать вещественные значения, а DISCRETE указывает на то, что переменная может принимать только целые значения. Также особое внимание следует уделить тому факту,

-49-

что целочисленная переменная не содержит одного параметра в описании -<размерность>!

< описание переменной> является обычной текстовой строкой, которая может содержать поясняющий текст для данной переменной.

<размерность> также является текстовой строкой и может содержать строку содержащую в себе единицу измерения данной переменной.

<минимальное значение> значение, соответствующее минимальному возможному значению данной переменной.

<максимальное значение> значение, соответствующее максимальному возможному значению данной переменной.

< значение по умолчанию > значение переменной, которое она принимает сразу после загрузки файла с аналитическим представлением сигнала.

< формат представления значений> текстовая строка, которая может содержать только набор символов 9, которые могут быть разделены внутри точкой. Она сообщает интерпретатору, каким образом (в каком формате) должно быть представлено значение переменной оператору. Число "девяток" до точки обозначает минимальное число цифр перед запятой в представлении значения переменной, и, соответственно, число "девяток" после точки обозначает минимальное число цифр после запятой в представлении значения переменной. При этом число "девяток" до точки не может быть больше 6, а число "девяток" после точки не может быть больше 10.

После ключевого слова PROGRAM должна располагаться строчка, начинающаяся с RESULT = , и продолжающаяся математическим выражением, которое является ни чем иным, как функцией по времени.

<математическое выражение> является функцией сигнала  $\Pi$ <sup>O</sup> времени (переменная Т), в которой могут присутствовать все переменные, описанные в блоке **PARAMETERS**, переменная *T*, основные арифметические операции +, -, \*, /, а также функции списка приведенного ниже.

# 9.3. Список доступных функций, с одним входным аргументом

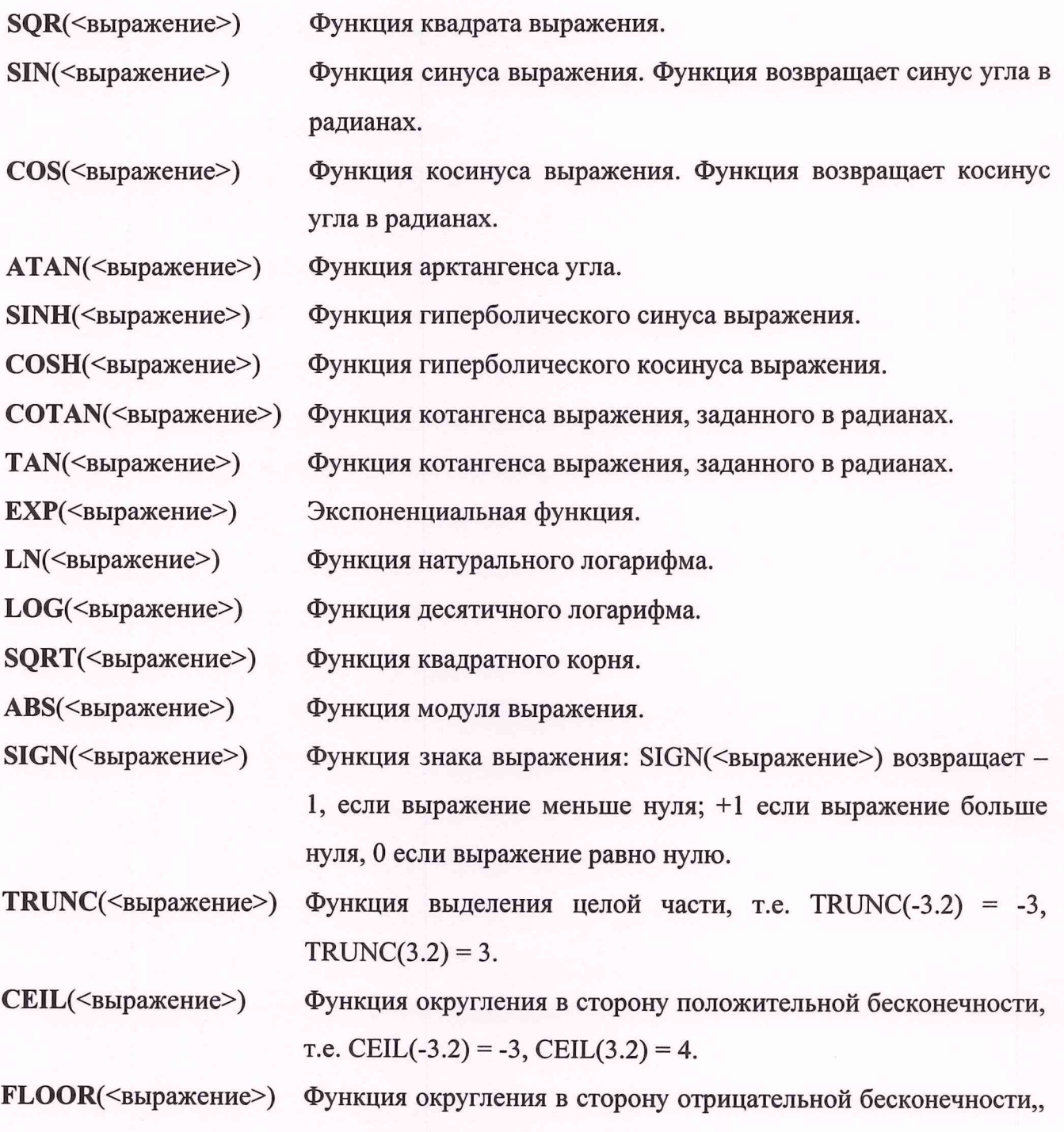

T.e.  $FLOOR(-3.2) = -4$ ,  $FLOOR(3.2) = 3$ .

9.4. Список предопределенных функций с двумя входными аргументами

INTPOW( $\leq$ выражение 1>,  $\leq$ выражение 2>):

Функция возведения выражения 1 в целую степень (выражение 2). Например INTPOW(2, 3) = 8. Обратите внимание, на результат выражения INTPOW(2, 3.4) = 8.

**РОW**( $\leq$ выражение 1>,  $\leq$ выражение 2>):

Функция возведения выражения 1 в любую степень (выражение 2). Если показатель степени (выражение 2) больше чем 2147483647, то основание (выражение 1) должно быть более 0.

LOGN(<выражение 1>, <выражение 2>):

Функция логарифма выражения 2 по основанию (выражение 1). Например: LOGN(10, 100) = 2.

**MIN**( $\leq$ выражение 1>,  $\leq$ выражение 2>):

Функция минимума двух аргументов. Например, MIN(2, 3) = 2.

 $MAX(\leq$ выражение 1>,  $\leq$ выражение 2>):

Функция максимума двух аргументов. Например,  $MAX(2, 3) = 3$ .

Для включения в тело описания аналитического представления сигнала комментариев и замечаний, которые не должны обрабатываться программой, следует начать строку комментария специальным набором символов - две наклонных черты //.

#### Примеры

Пример 1 Model1=MODEL("Модель гармонического сигнала") **PARAMETERS** AMPL=CONTINUOUS("Амплитуда","VOLTAGE",0,10,1,"99.99") F=CONTINUOUS("Частота","Hz",0,3,0.5,"9.99999") TAU=CONTINUOUS("@asa","RADIAN",-10,10,0,"9.999") **PROGRAM** RESULT=AMPL\*SIN(2\*PI\*F\*T+TAU) Пример 2. Model2=MODEL("Модель меандра") **PARAMETERS** AMPL=CONTINUOUS("Амплитуда","VOLTAGE",0,10,2,"9,99") F=CONTINUOUS("Частота","Hz",0,3,0.5,"9.99999") DELTA=CONTINUOUS("Начальный сдвиг","VOLTAGE",0,3,0,"9.999") **PROGRAM** RESULT=AMPL\*(SIGN(SIN(2\*PI\*F\*(T+DELTA)))+1)/2

#### 10. КАЛИБРОВКА ММ

#### 10.1. Общие положения

10.1.1. Калибровка ММ осуществляется после проведения ремонта, а также, при необходимости, во время проведения периодической поверки ММ.

10.1.2. Для проведения калибровки необходимо запускать программу "УИ К2-76 ММ" с параметром в командной строке /CAL. Для этого нажмите правой кнопкой "мыши" на пиктограмме ММ, в появившемся меню выберите пункт "Свойства" и в строке "Объект" добавьте после multimeter.exe /CAL. Нажмите ОК для запоминания установки.

После завершения калибровки необходимо аналогичным образом удалить параметр /CAL в командной строке.

10.1.3. Калибровка осуществляется с помощью образцовой меры КИА. Образцовая мера КИА должна быть подготовлена к работе в соответствии с инструкциями по эксплуатации.

В качестве образцовой меры используется "Универсальный калибратор-вольтметр" типа В1-28.

10.1.4. Прогреть калибруемый ММ не менее 1 часа. Если в процессе калибровки ММ необходимо выключить, то после повторного включения необходимо снова прогреть ММ не менее 1 часа.

Последовательность выполнения операций при проведении калибровки ММ, значения образцовых сигналов приведены в последующих пунктах раздела.

Используемая КИА, схемы соединений и указания по проведению соответствующих измерений приведены в разделе "МЕТОДИКА ПОВЕРКИ".

### Примечание.

При необходимости пользователь может проводить калибровку ММ в ограниченном диапазоне с целью получения более высоких метрологических характеристик. Для повышения стабильности показаний ММ может быть использован режим Усреднение.

#### 10.2. Калибровка режима U=

10.2.1. Калибровка ММ по постоянному напряжению производится следующим образом.

-53-

Установить на ММ режим измерения постоянного напряжения **ILE EXON UTORW** на пределе 1 В.

Из области главного меню панели управления ММ вызывается программа **Калибровка.**

Вид панели управления **Калибровка** показан на рис. 10.1

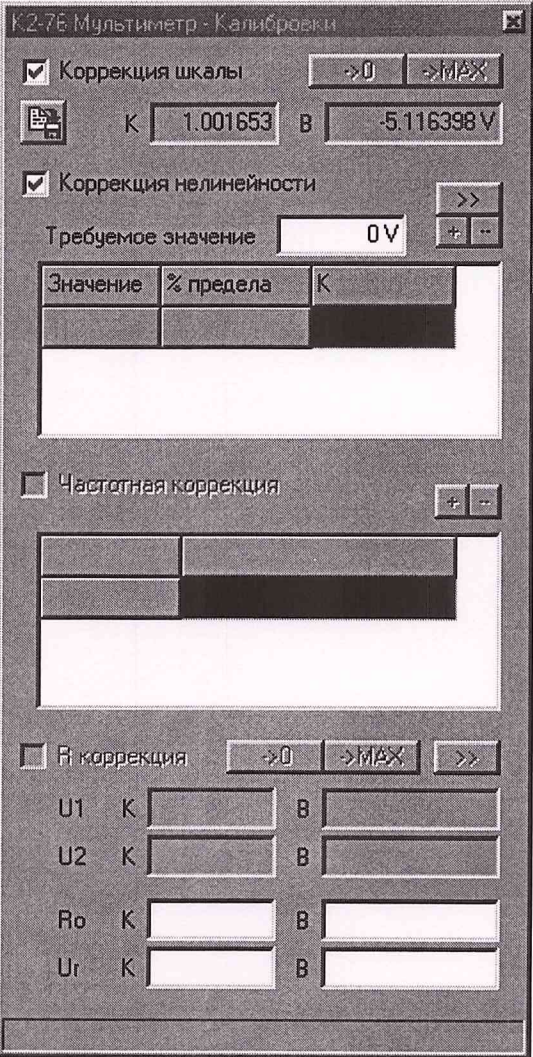

рис.10.1

Перед началом калибровки необходимо отключать Коррекцию шкалы.

Провести коррекцию шкалы для режима U= диапазон 1 В.

Для этого необходимо замкнуть измерительные щупы ММ и нажать кнопку коррекции шкалы. При этом в поле **В** коррекции шкалы будет введен коэффициент коррекции, соответствующий смещению "0" с обратным знаком.

Затем подать на вход ММ напряжение, соответствующее используемому пределу измерения (1 В) и нажать кнопку **MAX** коррекции шкалы. При этом в поле **К** будет введен коэффициент коррекции, соответствующий коррекции шкалы (множитель показаний ММ) и скорректирован соответствующим образом коэффициент **В.**

Включить коррекцию шкалы | Пр Коррекция шкалы

На этом калибровка режима U<sub>=</sub> на установленном диапазоне завершена.

Провести по приведенной выше методике калибровку на всех пределах измерения U<sub>=</sub>. для входов " $\bigoplus$  0.3-1 kV U<sub>=</sub>" и " $\bigoplus$  0- 0.3 kV U<sub>=</sub>".

10.3. Калибровка режима R

10.3.1. Калибровка ММ в режиме измерения сопротивления (режим R) производится следующим образом.

Установить на панели управления ММ режим "R вход R" на пределе 1 кОм.

Из области главного меню панели управления ММ вызывается программа Калибровка.

Вид панели управления Калибровка показан на рис.10.2.

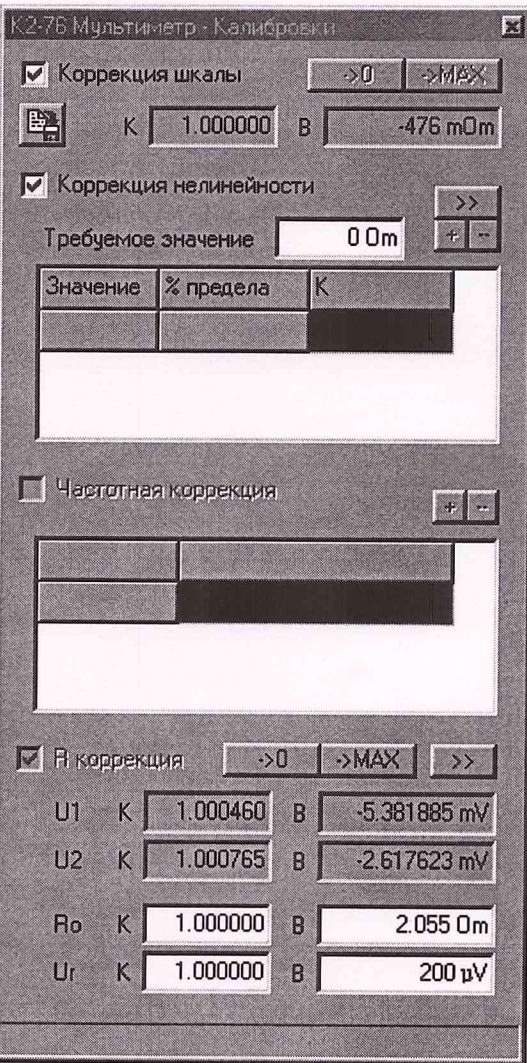

рис.10.2

Перед началом калибровки необходимо отключать все виды коррекции режима R (Коррекция шкалы, Коррекция нелинейности).

**Первый этап калибровки** осуществляется на диапазоне **1** кОм и используется для всех диапазонов. Он заключается в коррекции коэффициентов передачи измерительных каналов  $U_0$  и  $U_x$ .

Для этого необходимо:

- замкнуть входные клеммы (измерительные щупы) для входа R, и входа R ВУ, подключив к разъему ВУ соответствующий измерительный кабель, и измерить входные напряжения измерительных каналов, соответствующие  $U_0$  (0 В), для чего нажать кнопку  $\rightarrow 0$  R коррекции;

**- разомкнуть** входные клеммы (измерительные щупы) и измерить входные напряжения измерительных каналов, соответствующие  $U_R$  ( $\approx$  2.5 В), для чего нажать кнопку I **->мдх** | R коррекции. При этом будут введены в соответствующие поля коэффициенты коррекции **а** и **b** для Ш и U2;

Результаты коррекции коэффициентов передачи измерительных каналов U<sub>0</sub> и U<sub>x</sub> (U1 и U2) передаются на все диапазоны режима R нажатием кнопки » R коррекции.

Отключить измерительный кабель от разъема ВУ.

Второй этап калибровки проводится на каждом диапазоне измерения R и заключается в коррекции ухода "0" и коррекции шкалы R.

Для этого необходимо замкнуть измерительные щупы ММ и нажать кнопку коррекции шкалы. При этом в поле В коррекции шкалы будет введен коэффициент коррекции, соответствующий смещению "0" с обратным знаком.

Затем подключить измеряемое сопротивление, соответствующее используемому пределу измерения и нажать кнопку **I** ->мдх | коррекции шкалы. При этом в поле **К** будет введен коэффициент коррекции, соответствующий коррекции шкалы (множитель показаний ММ) и скорректирован соответствующим образом коэффициент **В.**

Включить коррекцию шкалы  $|\nabla|$  Коррекция шкалы

На этом калибровка режима R на установленном диапазоне завершена.

Провести по приведенной выше методике калибровку на всех пределах измерения **R.**

На пределе измерения **10 МОм** дополнительно проводится **коррекция нелинейности** (после проведения коррекции шкалы). Для этого из области главного меню панели управления ММ вызывается программа **Калибровка.**

Для коррекции нелинейности используется часть панели управления:

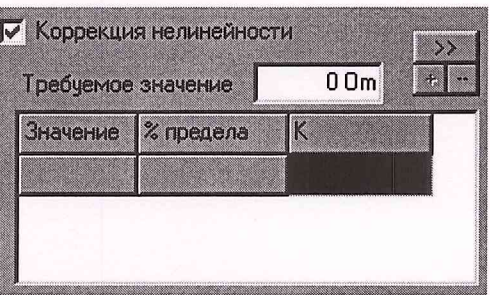

Перед началом калибровки необходимо отключить коррекцию нелинейности и удалить все ранее введенные значения коэффициентов нелинейности.

Для удаления из "таблицы коррекции нелинейности" каких-либо коэффициентов необходимо поместить указатель "мыши" на выбранную строку таблицы и нажать кнопку **Вар коррекции нелинейности.** 

После этого подключают к измерительным шупам измеряемые сопротивления, соответствующие 1 МОм, 2 МОм, 3 МОм, 4 МОм, 5 МОм, 6 МОм, 7 МОм, 8 МОм, 9 МОм. 10 МОм. Значение измеряемого резистора вводится  $\overline{B}$ поле  $00m$ Требуемое значение . При нажатием кнопки • определяется коэффициент коррекции (К) и записывается в "таблицу коррекции нелинейности".

После завершения коррекции нелинейности необходимо включить коррекцию Нелинейности | Г Коррекция нелинейности .

Примечание. Возможно использование резисторов с другими (близкими) номинальными значениями.

10.4. Калибровка режима U<sub>~</sub>HЧ

10.4.1. Общие положения

Калибровка ММ в режиме U\_НЧ включает в себя:

коррекцию шкалы;

частотную коррекцию;

коррекцию нелинейности.

Частотная коррекция и коррекция нелинейности проводится только после проведения коррекции шкалы.

Примечание. С учетом времени установления результата измерения при вводе коэффициентов коррекции необходимо следить за окончательным установлением показаний ММ.

 $-57-$ 

10.4.2. Проведение коррекции шкалы режима LLH4

Коррекция шкалы в режиме LLH4 производится следующим образом.

Установить на ММ режим измерения переменного напряжения **Ш**енчеход пределе 1 В.

Из области главного меню панели управления ММ вызывается программа **Калибровка.**

Вид панели управления **Калибровка** показан на рис. 10.3.

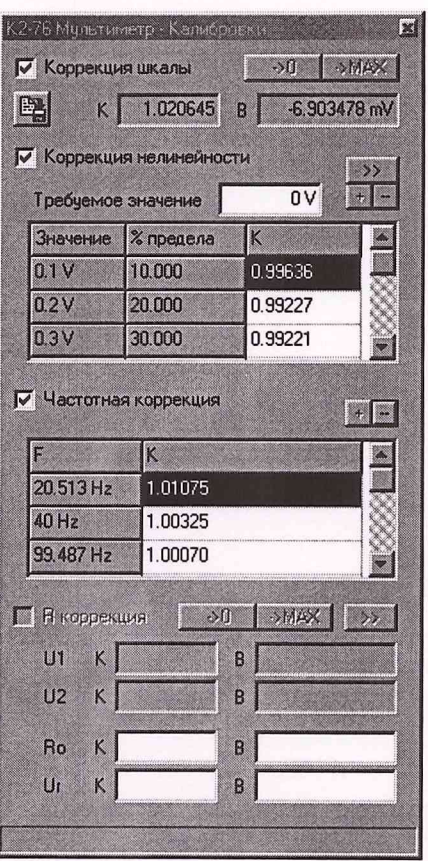

рис.10.3

Перед началом калибровки необходимо отключать все виды коррекции режима LLH4 (Коррекция шкалы, Коррекция нелинейности, Частотная коррекция).

Для коррекции шкалы используется верхняя часть панели управления:

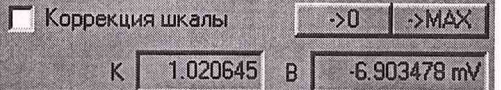

Провести коррекцию шкалы для режима LLH4 диапазон 1 В.

Для этого необходимо замкнуть измерительные щупы ММ и нажать кнопку коррекции шкалы. При этом в поле **В** коррекции шкалы будет введен коэффициент коррекции, соответствующий смещению "0" с обратным знаком.

Затем подать на вход ММ напряжение, соответствующее используемому пределу измерения (1 В) частотой 1 кГц и нажать кнопку  $\rightarrow$ мах коррекции шкалы. При этом в поле **К** будет введен коэффициент коррекции, соответствующий коррекции шкалы (множитель показаний ММ) и скорректирован соответствующим образом коэффициент **В.**

Включить коррекцию шкалы |  $\nabla$  Коррекция шкалы.

На этом калибровка режима U.НЧ на установленном диапазоне завершена.

Провести по приведенной выше методике калибровку на всех пределах измерения U\_HY.

10.4.3. Проведение частотной коррекции режима U\_HЧ

Для проведения частотной коррекции необходимо установить режим работы LLH4 и требуемый диапазон (диапазон, для которого необходимо провести частотную коррекцию).

Из области главного меню панели управления ММ вызывается программа **Калибровка.**

Для частотной коррекции используется часть панели управления:

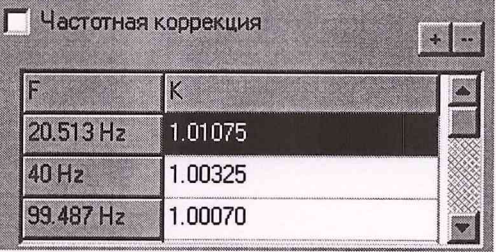

Перед началом калибровки необходимо отключить частотную коррекцию и удалить все ранее введенные значения коэффициентов частотной коррекции.

Для удаления из **"таблицы частотной коррекции"** каких-либо коэффициентов необходимо поместить указатель "мыши" на выбранную строку таблицы и нажать кнопку L^l **частотной коррекции.**

Затем подавая на вход ММ напряжение, соответствующее предельному значению для данного диапазона, от калибратора с частотами, соответствующими калибруемым частотам (для режима U целесообразно принять частоты: 20 Гц, 40 Гц, 100 Гц, 1 кГц, 10 кГц, 20 кГц, 30 кГц, 40 кГц, 50 кГц, 60 кГц, 70 кГц, 80 кГц, 90 кГц, 20 кГц, 100 кГц) нажимать кнопку Щ **частотной коррекции.** При этом определяется коэффициент коррекции (К) и записывается в **"таблицу частотной коррекции".**

Аналогичным образом производится частотная коррекция на всех частотах и для всех диапазонов.

После завершения частотной коррекции необходимо включить частотную коррекцию | ⊌астотная коррекция.

10.4.4. Проведение коррекции нелинейности режима U\_HЧ

Для проведения коррекции нелинейности необходимо установить режим работы U\_НЧ и диапазон 1 В.

Из области главного меню панели управления ММ вызывается программа Калибровка.

Для коррекции нелинейности используется часть панели управления:

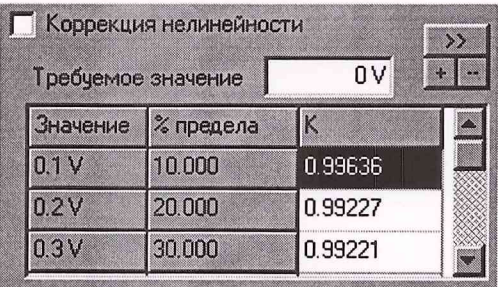

Перед началом калибровки необходимо отключить коррекцию нелинейности и удалить все ранее введенные значения коэффициентов нелинейности.

Для удаления из "таблицы коррекции нелинейности" каких-либо коэффициентов необходимо поместить указатель "мыши" на выбранную строку таблицы и нажать кнопку и коррекции нелинейности.

Затем подают на вход ММ напряжение частотой 1 кГц, соответствующее предельному значению для данного диапазона (1 В), а также напряжения, соответствующие 0.9 В, 0.8 В, 0.7 В, 0.6 В, 0.5 В, 0.4 В, 0.3 В, 0.2 В, 0.1 В, 0.07 В, 0.05 В, 0.02 В, 0.01 В. Значение поданного на вход напряжения вводится в поле . При нажатии кнопки • определяется коэффициент Требуемое значение  $0V$ коррекции (К) и записывается в "таблицу коррекции нелинейности".

После завершения коррекции нелинейности необходимо "передать" результаты коррекции нелинейности во все диапазоны режима U\_HЧ и L\_ нажатием кнопки >>> и ВКЛЮЧИТЬ КОРРСКЦИЮ НСЛИНСЙНОСТИ И Коррекция нелинейности.

 $-60-$ 

10.5. Калибровка режима I=

10.5.1. Калибровка ММ в режиме измерения I\_ производится следующим образом.

Установить на ММ режим измерения постоянного тока **E** Exert **From H** на пределе 100 MÅ.

Из области главного меню панели управления ММ вызывается программа Калибровка.

Вид панели управления Калибровка показан на рис.10.4.

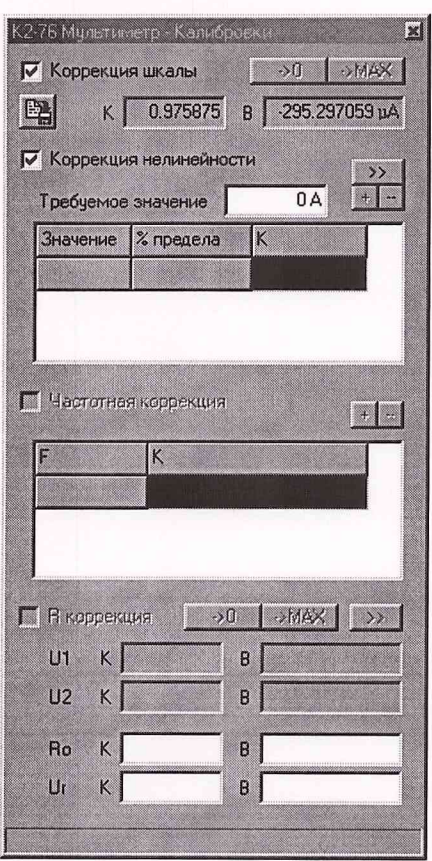

рис.10.4

Перед началом калибровки необходимо отключать Коррекцию шкалы.

Провести коррекцию шкалы для режима I\_ диапазон 100 мА.

Для этого необходимо замкнуть измерительные щупы ММ и нажать кнопку коррекции шкалы. При этом в поле В коррекции шкалы будет введен коэффициент коррекции, соответствующий смещению "0" с обратным знаком.

Затем подать на вход ММ постоянный ток, соответствующий используемому пределу измерения (100 мА) и нажать кнопку **Велен жере коррекции шкалы**. При этом в поле К будет введен коэффициент коррекции, соответствующий коррекции шкалы (множитель показаний ММ) и скорректирован соответствующим образом коэффициент

Включить коррекцию шкалы  $\nabla$  Коррекция шкалы. На этом калибровка режима  $I_$  на установленном диапазоне завершена. Провести по приведенной выше методике калибровку на диапазоне 2А.

10.6. Калибровка режима L

10.6.1. Общие положения

Калибровка ММ в режиме L включает в себя:

коррекцию шкалы;

частотную коррекцию;

коррекцию нелинейности.

Частотная коррекция и коррекция нелинейности проводится только после проведения коррекции шкалы.

**Примечание.** С учетом времени установления результата измерения при вводе коэффициентов коррекции необходимо следить за **окончательным установлением показаний** ММ.

10.6.2. Проведение коррекции шкалы режима L

Коррекция шкалы в режиме L производится следующим образом.

Установить на ММ режим измерения переменного тока **F** Exon **Hermann** на пределе 2 А.

Из области главного меню панели управления ММ вызывается программа **Калибровка.**

Вид панели управления **Калибровка** показан на рис. 10.5.

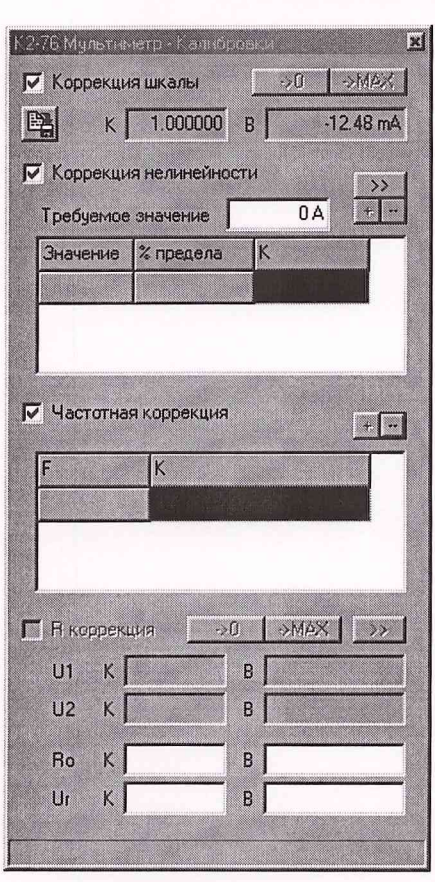

рис.10.5.

Перед началом калибровки необходимо отключать все виды коррекции режима L (Коррекция шкалы, Коррекция нелинейности, Частотная коррекция).

Для коррекции шкалы используется верхняя часть панели управления:

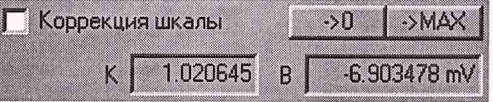

Провести коррекцию шкалы для режима L диапазон 2 A.

Для этого необходимо замкнуть измерительные щупы ММ и нажать кнопку коррекции шкалы. При этом в поле В коррекции шкалы будет введен коэффициент коррекции, соответствующий смещению "0" с обратным знаком.

Затем подать на вход ММ переменный ток, соответствующий используемому пределу измерения (2 А) частотой 1 кГц и нажать кнопку | → МАХ коррекции шкалы. При этом в поле К будет введен коэффициент коррекции, соответствующий коррекции шкалы (множитель показаний ММ) и скорректирован соответствующим образом коэффициент В.

Включить коррекцию шкалы | ⊽ Коррекция шкалы.

На этом калибровка шкалы режима I завершена.

10.6.3. Проведение частотной коррекции режима L

Для проведения частотной коррекции необходимо установить режим работы L.

Из области главного меню панели управления ММ вызывается программа **Калибровка.**

Для частотной коррекции используется часть панели управления:

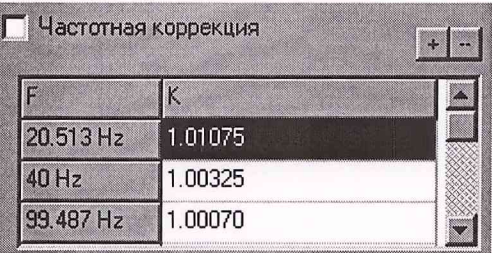

Перед началом калибровки необходимо отключить частотную коррекцию и удалить все ранее введенные значения коэффициентов частотной коррекции.

Для удаления из **"таблицы частотной коррекции"** каких-либо коэффициентов необходимо поместить указатель "мыши" на выбранную строку таблицы и нажать кнопку **частотной коррекции.**

Затем подавая на вход ММ ток, соответствующий предельному значению для данного диапазона (2 А), от калибратора с частотами, соответствующими калибруемым частотам (для режима L целесообразно принять частоты: 20 Гц, 40 Гц, 100 Гц, 1 кГц, 10 кГц) нажимать кнопку **частотной коррекции.** При этом определяется коэффициент коррекции (К) и записывается в **"таблицу частотной коррекции".**

После завершения частотной коррекции необходимо включить частотную коррекцию  $\nabla$  Частотная коррекция.

10.6.4. Проведение коррекции нелинейности режима L

Для проведения коррекции нелинейности необходимо установить режим работы L.

Из области главного меню панели управления ММ вызывается программа **Калибровка.**

Для коррекции нелинейности используется часть панели управления:

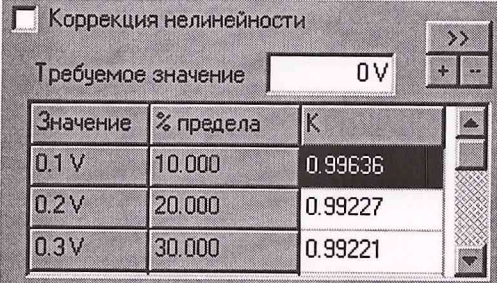

 $-64-$ 

Перед началом калибровки необходимо отключить коррекцию нелинейности и удалить все ранее введенные значения коэффициентов нелинейности.

Для удаления из **"таблицы коррекции нелинейности"** каких-либо коэффициентов необходимо поместить указатель "мыши" на выбранную строку таблицы и нажать кнопку **В коррекции нелинейности.** 

Затем подают на вход ММ ток частотой 1 кГц, значение которого соответствует предельному значению для данного диапазона (2 А), а также токи, соответствующие 0.7 А, 0.5 А, 0.2 А, 0.1 А, 0.05 А, 0.02 А, 0.01 А. Значение измеряемого тока вводится в поле Требуемое значение | 04 . При нажатии кнопки + определяется коэффициент коррекции (К) и записывается в **"таблицу коррекции нелинейности".**

После завершения коррекции нелинейности необходимо включить коррекцию нелинейности **V** Коррекция нелинейности

10.7. Калибровка режима U<sub>-</sub>B<sup>4</sup>

10.7.1. Общие положения

Калибровка ММ в режиме LLB4 включает в себя:

коррекцию шкалы;

коррекцию нелинейности.

Коррекция нелинейности проводится только после проведения коррекции шкалы.

**Примечание.** С учетом времени установления результата измерения при вводе коэффициентов коррекции необходимо следить за **окончательным установлением показаний** ММ.

10.7.2. Проведение коррекции шкалы режима U\_BЧ

Коррекция шкалы в режиме LLB4 производится следующим образом.

Установить на ММ режим измерения переменного напряжения 11 вчествия 5 В.

Из области главного меню панели управления ММ вызывается программа **Калибровка.**

Вид панели управления **Калибровка** показан на рис. 10.6.

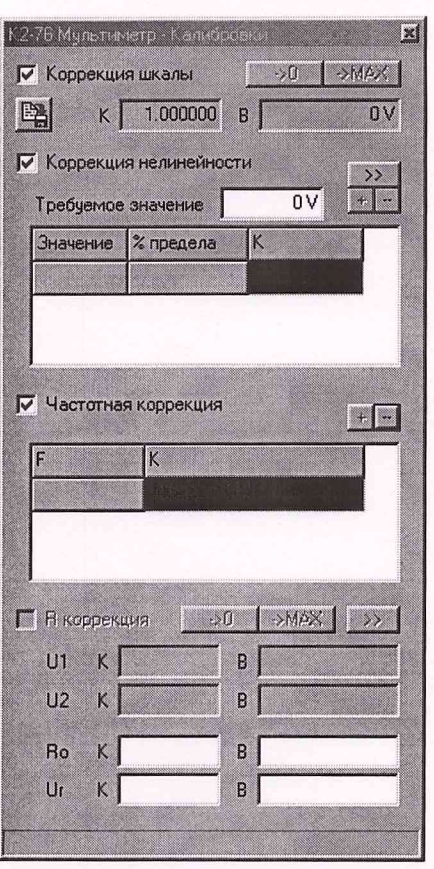

рис. 10.6

Перед началом калибровки необходимо отключать все виды коррекции режима U J34 (Коррекция шкалы, Коррекция нелинейности).

Для коррекции шкалы используется верхняя часть панели управления:

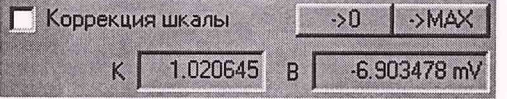

Провести коррекцию шкалы для режима LLB4.

Для этого необходимо замкнуть измерительные щупы ММ и нажать кнопку  $\rightarrow 0$ коррекции шкалы. При этом в поле **В** коррекции шкалы будет введен коэффициент коррекции, соответствующий смещению "0" с обратным знаком.

Затем подать на вход ММ напряжение, соответствующее используемому пределу измерения (5 В) частотой 100 кГц и нажать кнопку | ->МАХ ] коррекции шкалы. При этом в поле **К** будет введен коэффициент коррекции, соответствующий коррекции шкалы (множитель показаний ММ) и скорректирован соответствующим образом коэффициент **В.**

Включить коррекцию шкалы |⊽ Коррекция шкалы.

10.7.3. Проведение коррекции нелинейности режима U\_BЧ

Для проведения коррекции нелинейности необходимо установить режим работы  $U$ \_BY $(5 B)$ .

Из области главного меню панели управления ММ вызывается программа **Калибровка.**

Для коррекции нелинейности используется часть панели управления:

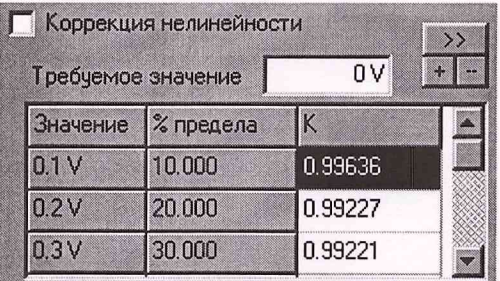

Перед началом калибровки необходимо отключить коррекцию нелинейности и удалить все ранее введенные значения коэффициентов нелинейности.

Для удаления из **"таблицы коррекции нелинейности"** каких-либо коэффициентов необходимо поместить указатель "мыши" на выбранную строку таблицы и нажать кнопку **(11 коррекции нелинейности.**

Затем подают на вход ММ напряжение частотой 100 кГц, соответствующее предельному значению для данного диапазона (5 В), а также напряжения, соответствующие 4В, ЗВ, 2В, IB, 0.9В, 0.8В, 0.7В, 0.6В, 0.5В, 0.4В, 0.3В, 0.2В, 0.1В. Значение поданного на вход напряжения вводится в поле Гребуемое значение **| о**v| При нажатии кнопки **[+ определяется коэффициент коррекции (К)** и записывается в **"таблицу коррекции нелинейности".**

После завершения коррекции нелинейности необходимо включить коррекцию нелинейности  $\nabla$  Коррекция нелинейности.

 $-67-$ 

#### 11. КАЛИБРОВКА АМПЛИТУДЫ ГСПФ

11.1. Весь диапазон выходных напряжений ГСПФ разбит на три поддиапазона:  $0 - 0.2$  В,  $0.201 - 2$  В,  $2.001 - 5$  В или  $0 - 0.2$  В,  $0.201 - 2$  В,  $2.001 - 10$  В в зависимости от R<sub>H</sub> (50 Ом или >10 кОм).

Для калибровки соберите схему, представленную на рис. 11.1 при  $R_{H}$  =50 Ом или на рис. 11.2 при  $R_{H}$  > 10 кОм.

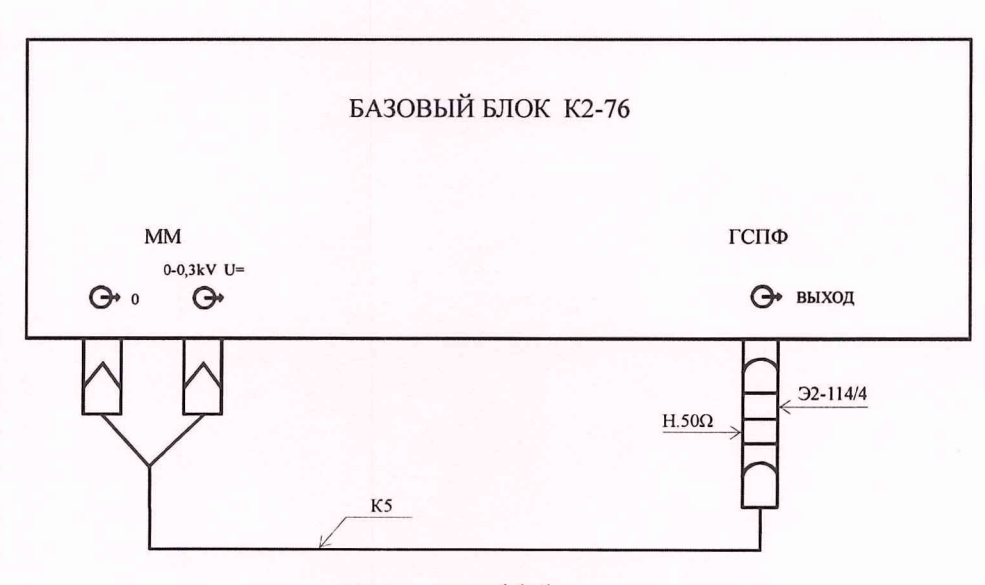

рис. 11.1

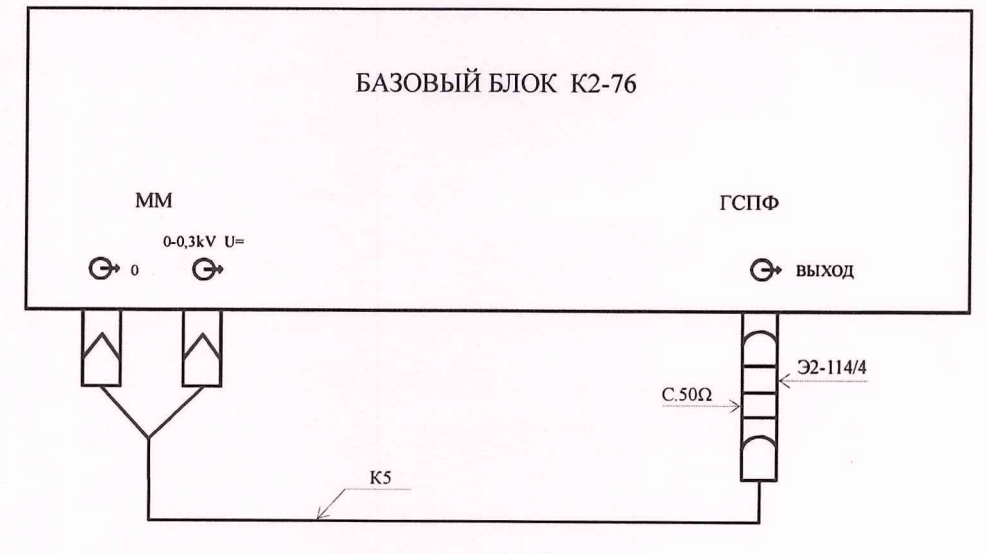

рис.11.2

11.3. Запустите программу "УИ К2-76 ММ", установите режим  $\left|\mathbf{U}\right|$  вкод  $\left|\mathbf{U}\right|$  3kV

11.4. Для проведения калибровки необходимо запускать программу "УИ К2-76 ГСПФ" с параметром в командной строке /CAL. Для этого нажмите правой кнопкой "мыши" на пиктограмме ГСПФ, в появившемся меню выберите пункт "Свойства" и в строке "Объект" добавьте после gspf.exe/CAL. Нажмите ОК для запоминания установки.

После завершения калибровки необходимо аналогичным образом удалить параметр /САL в командной строке.

11.5. Установите в ГСПФ: "Стандартный сигнал ГОСТ постоянный",  $T_n = 1.28$  мкс, включите **02**, установите R<sub>H</sub> = 50 Ом или >10 кОм, в зависимости от того, на какую нагрузку будет производиться калибровка. Для калибровки поддиапазона 0 - 0.2 В в ГСПФ, в окне  $\sqrt{2\pi}$  $01.000 \quad V$ установите 0.2 В или любое другое значение, не выходящее за пределы поддиапазона. Включите кнопку индикатор  $\circledcirc$ .

Из области главного меню панели управления ГСПФ выберите Отладка и далее Калибровочные коэффициенты. После этого на экране появится окно:

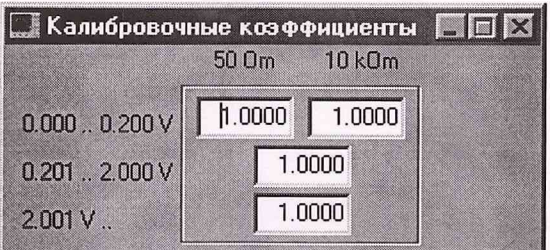

Считавайте показания мультиметра и если считанное значение выходит за допустимые пределы, изменяя соответствующий коэффициент в окне Калибровочные коэффициенты ГСПФ добейтесь показаний мультиметра нужной величины с заданной точностью.

При калибровке других поддиапазонов поступают аналогичным образом. Следует иметь в виду, что поддиапазоны  $0.201 - 2 B$ ,  $2.001 - 5 B$  или  $0.201 - 2 B$ ,  $2.001 - 10 B$ имеют общие коэффициенты, независимо от R<sub>u</sub>.

После калибровки ГСПФ закройте окно Калибровочные коэффициенты ГСПФ, нажав кнопку **X**. При этом калибровочные запоминаются коэффициенты.

 $-69-$ 

### 12. КАЛИБРОВКА АМПЛИТУДЫ ГСС

Для достижения необходимой точности установки амплитуды ГСС необходимо произвести калибровку амплитуды сигналов на выходе " $\rightarrow$  НЧ" ГСС. Указанная калибровка производится изготовителем и ее необходимо проводить лишь во время очередной поверки или же в случае поломки ГСС после ремонта.

Для проведения указанной калибровки необходимо запустить ГСС в режиме настройки. Для этого надо задать аргумент /AFC для программы управления ГСС (это можно делать только закрыв программу управления ГСС). Чтобы это сделать,

необходимо выделить пиктограмму  $\frac{H}{\frac{1}{2}H}$  нажать правую кнопку мыши. На

экране дисплея появляется окно меню (см. рис. 12.1).

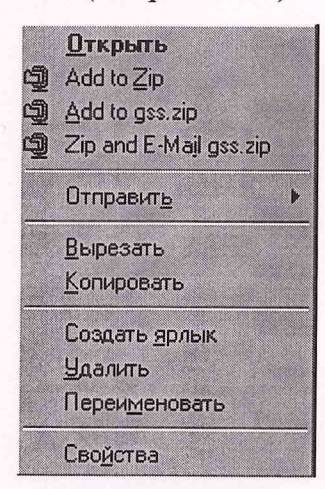

рис. 12.1

В открывшемся меню следует выбрать пункт меню Свойства. На экране дисплея при этом появляется панель, представленная на рис. 12.2.

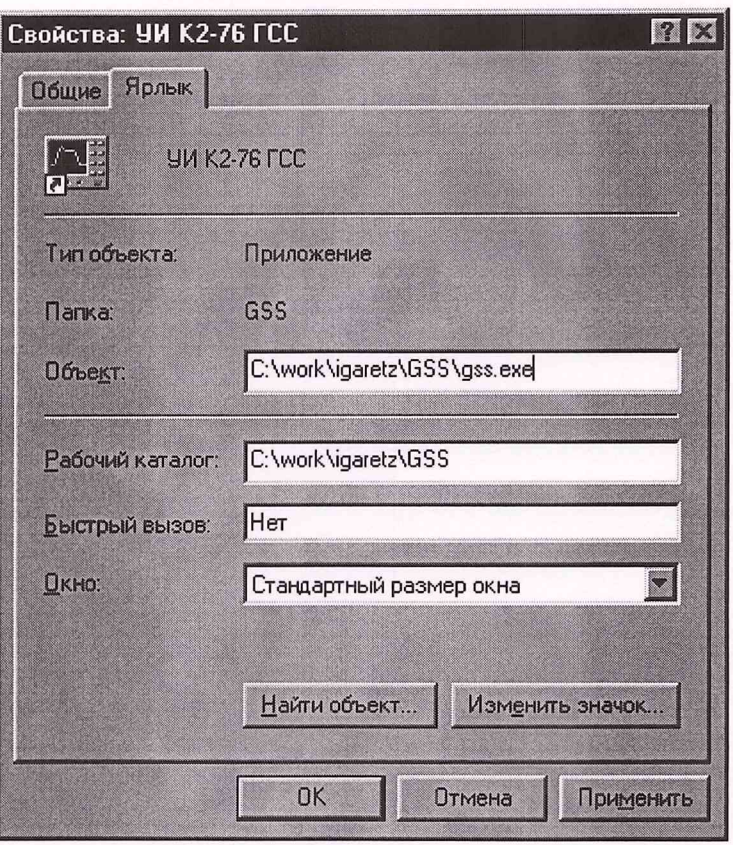

рис. 12.2

В окне редактора Объект заставки Ярлык, в котором указан исполняемый модуль, следует добавить через пробел /AFC (например C:\work\igaretz\GSS\gss.exe /AFC ). После этого следует нажать кнопку ОК.

При запуске программы вид окна изменится по сравнению с привычным (рис. 12.3).

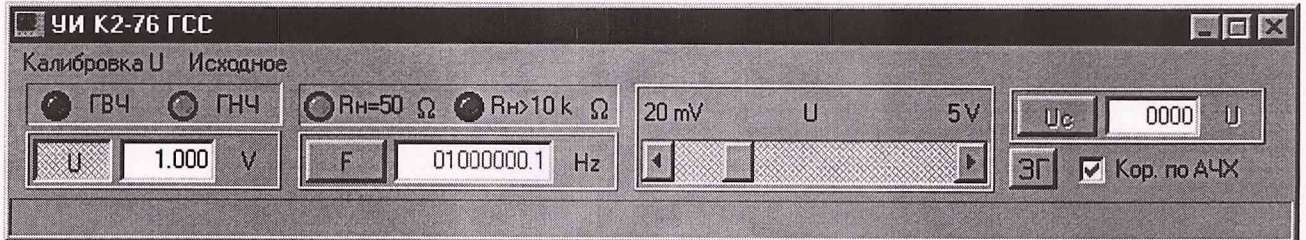

рис. 12.3

Появился дополнительный пункт меню Калибровка U, который необходимо выбрать для проведения калибровки амплитуды. При этом появляется панель, представленная на рис.12.4.

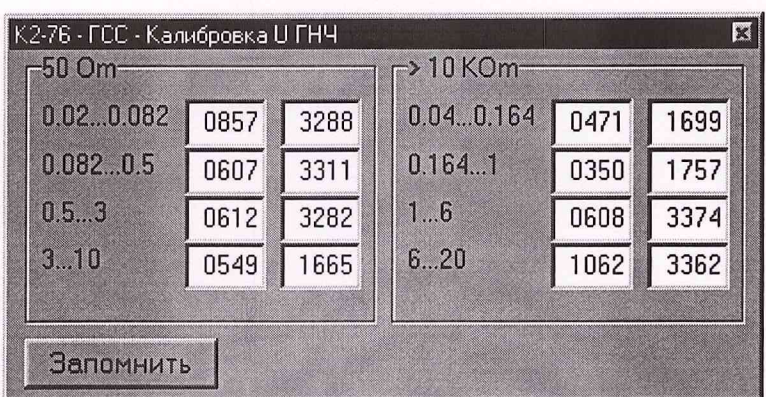

рис. 12.4

Для проведения указанной калибровки используется УИ К2-76 ЦО НЧ. Необходимо запустить управляющую программу для УИ К2-76 ЦО НЧ, нажав на соответствующую

пиктограмму **УИ К2-76 ЦО НЧ** 

Следует соединить кабелем К1 разъем Fc ГСС с разъемом ЗАПУСК ЦО НЧ, а разъем НЧ ГСС с разъемом ВХОД1(или ВХОД2) ЦО НЧ. Для ЦО НЧ необходимо установить режим запуска Ждущ и выбрать источник запуска Внешн. Следует установить уровень запуска равным 100 (в случае плохой синхронизации следует подобрать другой уровень запуска).

Для режима ЦО НЧ следует установить такую развертку, чтобы можно было наблюдать сигнал от ГСС с частотой 0.5 MHz.

Следует запустить панель параметры (рис. 12.5), выбрав пункт меню Параметры в меню Обработка.

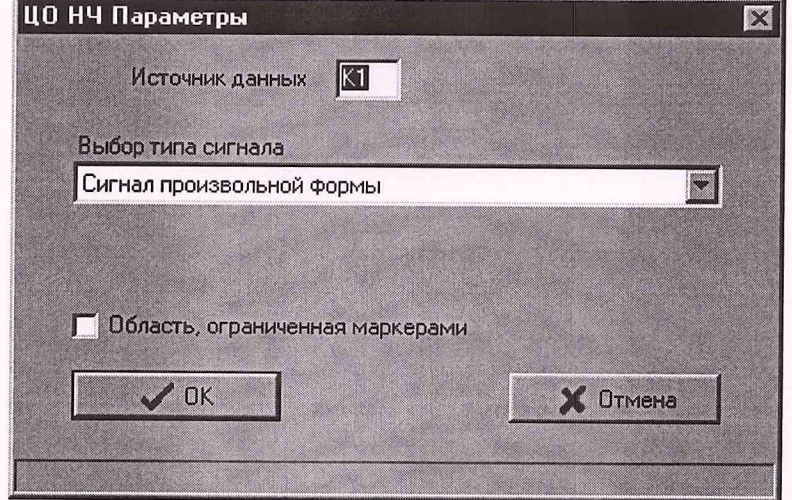

рис. 12.5

Следует выбрать в качестве типа сигнала **Сигнал произвольной формы,** задать в  $\mathscr{L}$  DK качестве источника данных канал К1 (или К2) и нажать кнопку I. При этом появляется окно, представленное на рис. 12.6.

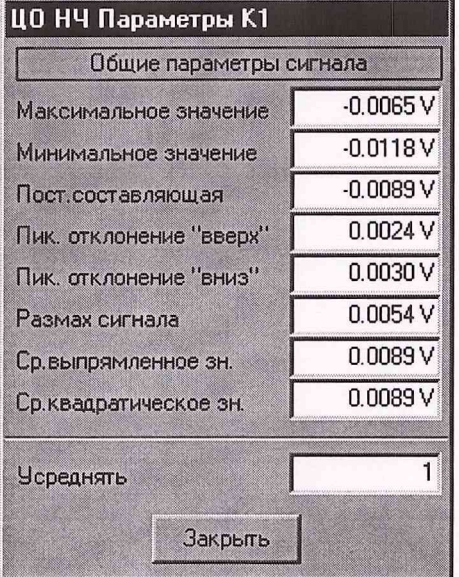

рис. 12.6

При калибровке используется значение размаха сигнала, отображаемое в соответствующем окне редактора.

На панели калибровки, представленной на рис. 12.4, указаны используемые значения кода, соответствующие границам амплитудного диапазона (по размаху). Например, 0.02...0.082 0857 3288 соответствует тому, что для нижней границы диапазона 0.02-0.082 для режима 50 Ом используется код 857, а для верхней границы используется код 3288. Чтобы выбрать нужную границу необходимого диапазона, следует поместить курсор мыши в соответствующую ячейку и нажать левую кнопку мыши. При этом на выходе НЧ ГСС установится необходимая амплитуда сигнала. Следует плавно менять значение кода в соответствующей ячейке, чтобы измеренный размах сигнала на ЦО НЧ достиг требуемого значения. При этом следует использовать накопление (порядка 32). Кроме того, следует оптимально выбирать значение Ко в соответствии с измеряемой величиной.

Следует подобрать значения кодов для всех диапазонов режимов 50 Ом и >10 кОм. Для режима 50 Ом устанавливается входное сопротивление канала равным 50=, а для режима >10 кОм входное сопротивление канала усанавливается равным 1 М= (при этом на выход НЧ ГСС следует подключить проходную нагрузку) . При этом переключатель

 $\bigcirc$  R  $\bigcirc$   $\bigcirc$   $\bigcirc$  R  $\bigcirc$  10 k  $\bigcirc$   $\bigcirc$  ГСС ставится в соответствующее положение.

После подбора кодов для границ амплитудных диапазонов следует нажать кнопку Запомнить При этом значения кодов для границ диапазонов будут запомнены в соответствующих файлах GNCH500m.dat и GNCHlMOm.dat.

После проведения калибровки следует закрыть программу управленния ГСС и убрать аргумент /AFC, выбирая пункт меню Свойства, как ранее описано.
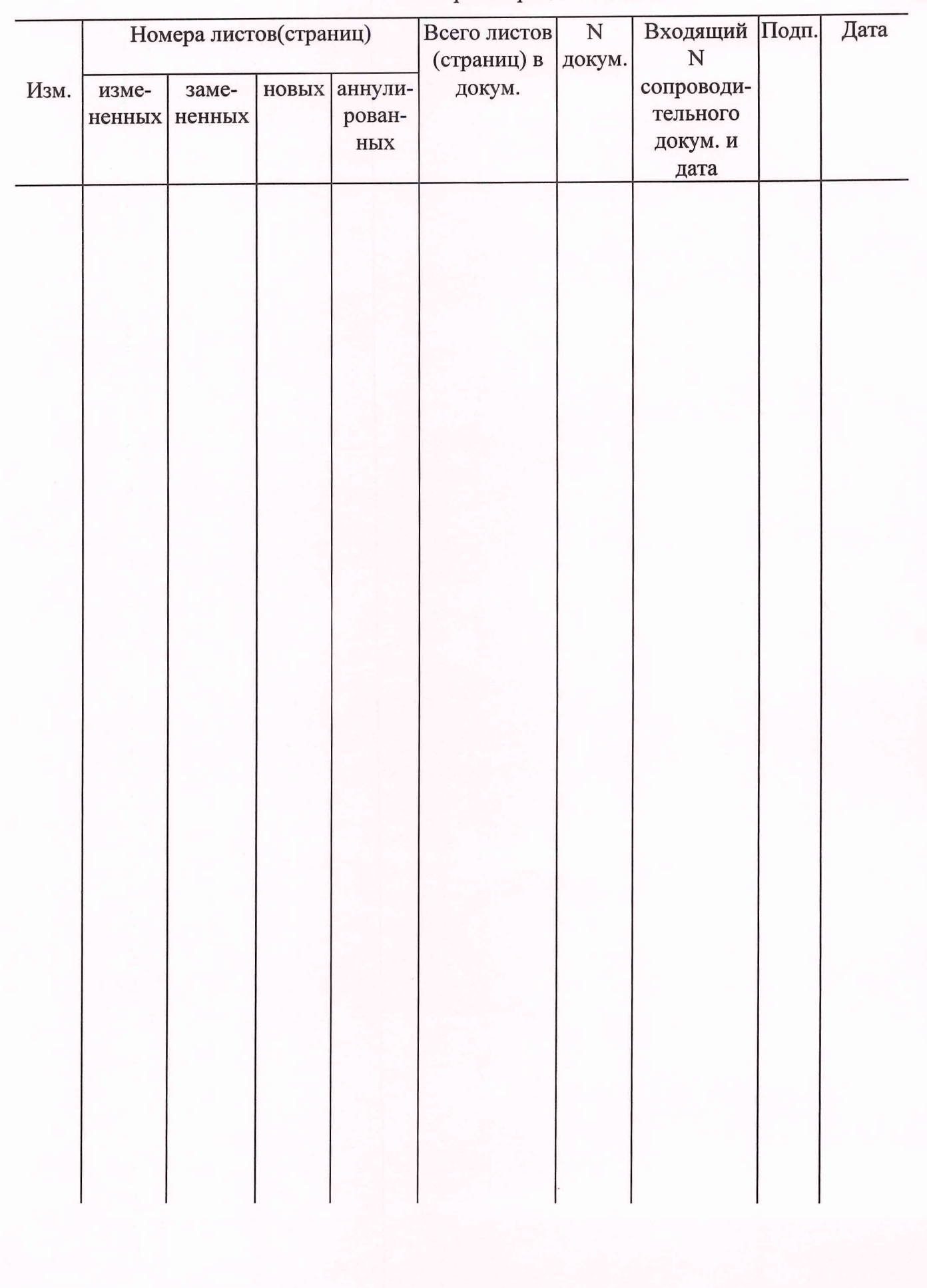

## Лист регистрации изменений